Design. Uniqueness. Innovations Design. Uniqueness. Innovations

# SONIK **7** Cloud

## Technical support

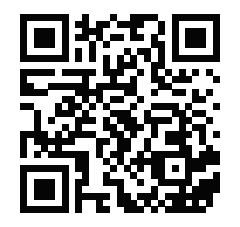

Техническая поддержка

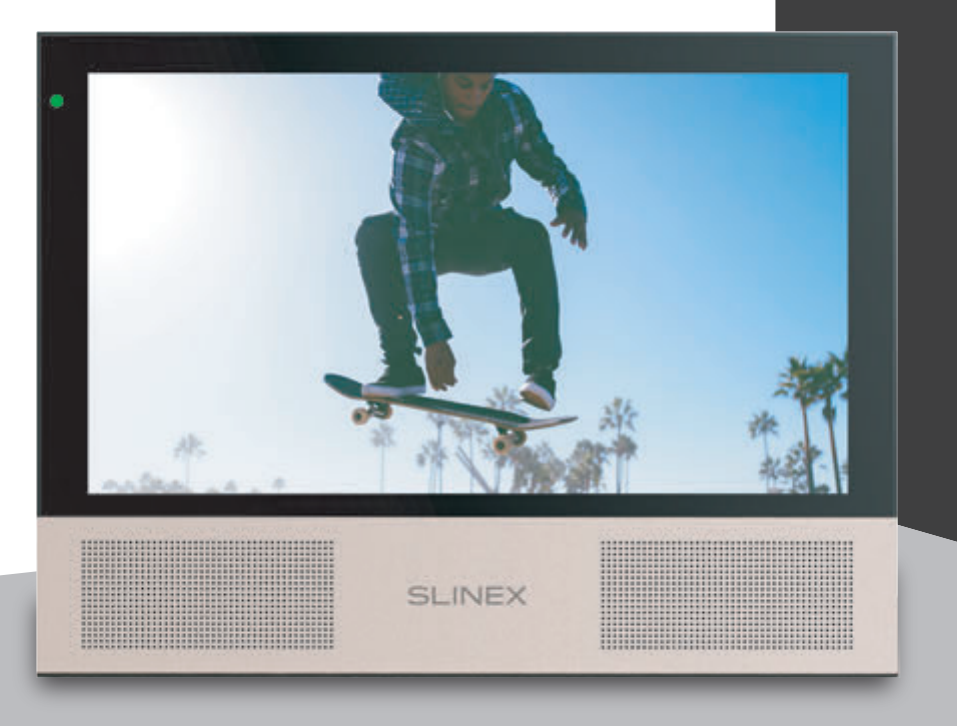

# User manual 4 1-34 Инструкция по эксплуатации 35-68

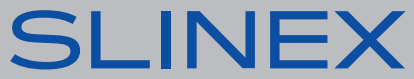

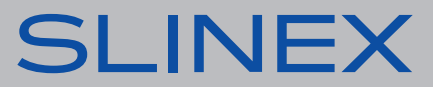

Attention!

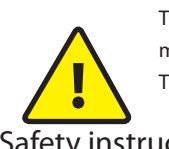

characteristics of the device can be changed without any preliminary declaration. This manual can contain some inaccuracy or misprint. The owner reserves the right to make corrections to the information described in the user manual and device package. The last revision of this manual is available on www.slinex.com

As a result of continuous upgrades and functionality improvements, technical

## Safety instructions

### Read and keep that manual.

The device installation process should be carried out by the qulified specialists. Use the device from  $-10$  °C to  $+55$  °C, always keep it within that temperature range. Installation surface should be free from vibration and impact influence. Keep this device far from open sources of heat, such as radiators, heaters, and ovens. The device can be installed near other electronic equipment in case if the temperature of the environment does not exceed previously mentioned range. The device should be protected from the direct influence of the natural phenomena, such as direct sunlight, rain or snow. Don't use aggressive or abradant detergent for the device surface cleaning.

Use soft wet cloth or tissue to remove strong dirt.

Don't overpower outlets. It can cause fire or electric shock.

## Nature protection

Don't throw away the device with other industrial or nutritive trash if you see that symbol. Some regions have separation and recycling systems for the electronic

equipment. Connect with local authorities to receive information about recycling of electronic equipment for your region.

## Rights and limitation of liability

All rights reserved. Any part of that document can not be published in any form, translated into other languages or reproduced in any way including electronic or mechanical. Document recording and copying is strictly denied without owner permission.

## Table of contents

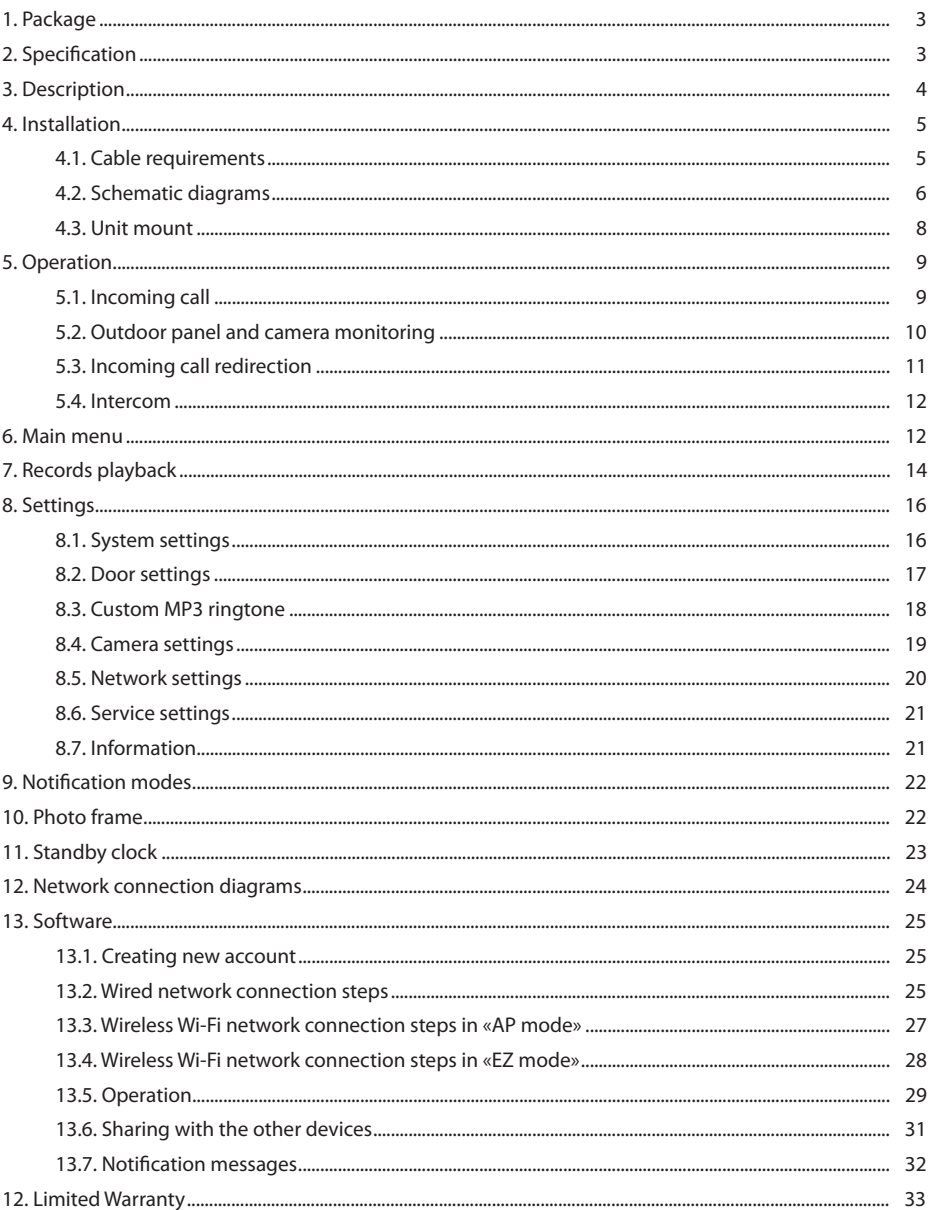

## 1. Package

Sonik 7 Cloud indoor monitor − 1 pc. Color panel − 1 pc. Wall mounting bracket − 1 pc. Connection wires set − 1 pc. Mounting screws and anchors – 1 pkg. User manual − 1 pc.

## 2. Specification

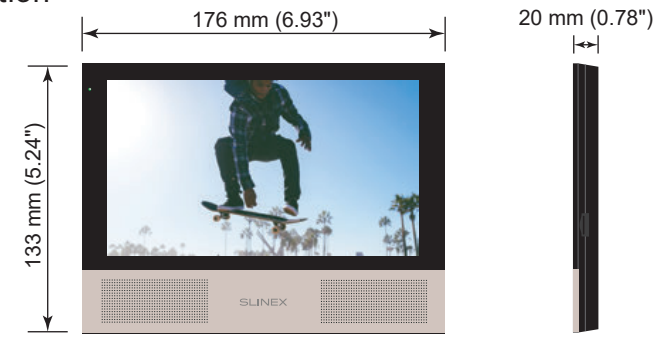

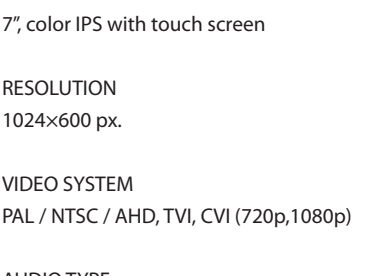

AUDIO TYPE Half duplex

SCREEN

CALL DURATION 70 seconds

MEMORY MicroSD card, up to 256 Gb

STANDBY MODE POWER CONSUMPTION 7 W WORKING MODE POWER CONSUMPTION 11 W POWER SUPPLY Built-in power supply, ~100–240 V

MOUNTING TYPE Surface mount

DIMENSIONS 176×133×20 mm (6.93×5.24×0.78")

WORKING TEMPERATURE  $-10$  ... +55 °C (+14...+131 °F)

## 3. Description

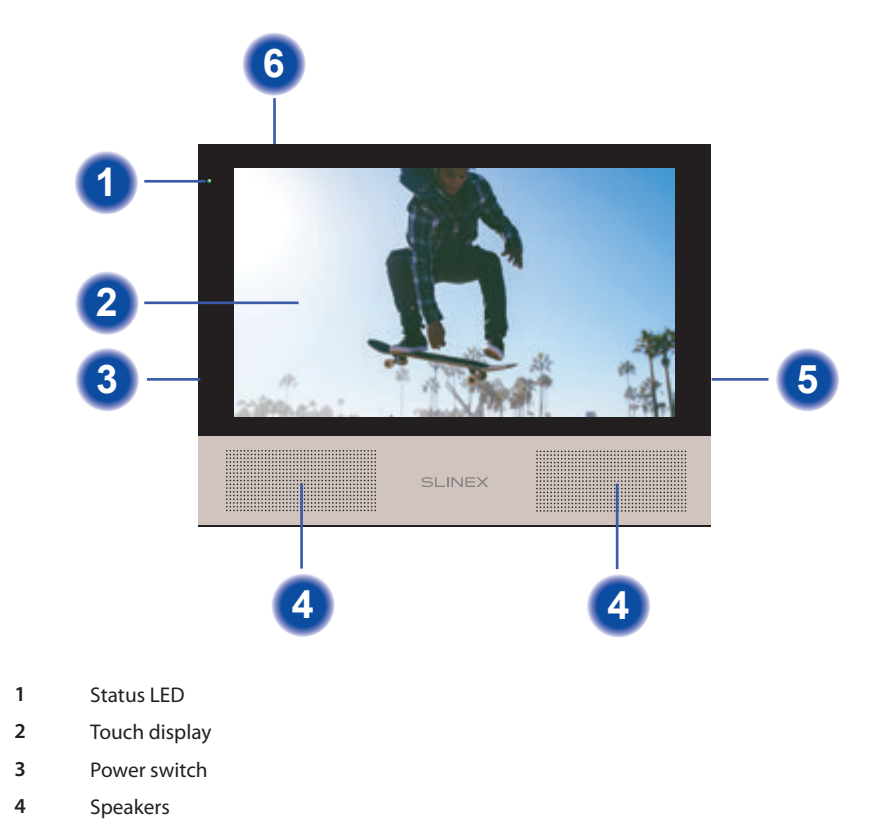

- **5** MicroSD card slot
- **6** Microphone

## 4. Installation

4.1. Cable requirements

Disconnect all power cables before device installation.

Сable type that is used for device connection depends on the distance between the last indoor monitor in the system and outdoor panel:

### а) Use 4-wire cable with such parameters:

- $\cdot$  distance up to 25 meters (82 ft.) use a cable with 0,22 mm<sup>2</sup> square of one wire (AWG 24);
- $\cdot$  distance 25 to 50 (82-164 ft.) meters use a cable with 0,41 mm<sup>2</sup> square of one wire (AWG 21);
- distance 50 to 100 meters (164-328 ft.) use a cable with 0,75 mm<sup>2</sup> square of one wire (AWG 18).

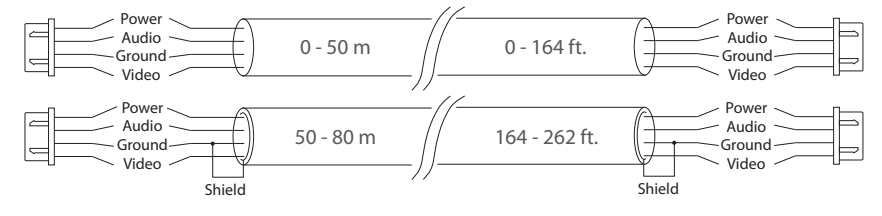

b) If the distance between door monitor and door panel is between 80 and 100 meters (262-328 ft.) then use a 3-wire cable with 0,75 mm<sup>2</sup> (AWG 18) square of one wire and RG-59 or RG-6 coaxial cable for the video signal.

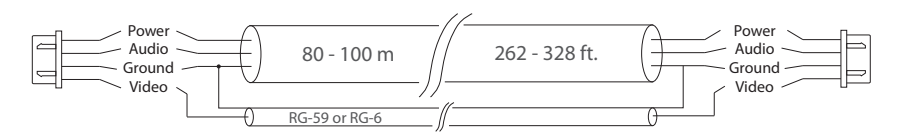

c) Shielded or non-shielded twisted pair (not recommended):

• distance up to 25 meters (82 ft.) non-shielded twisted pair can be used;

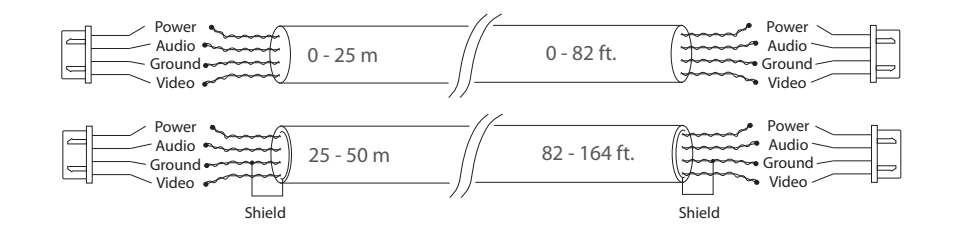

### 4.2. Schematic diagrams

Diagram 1. Sonik 7 Cloud outdoor panels, cameras and locks connection.

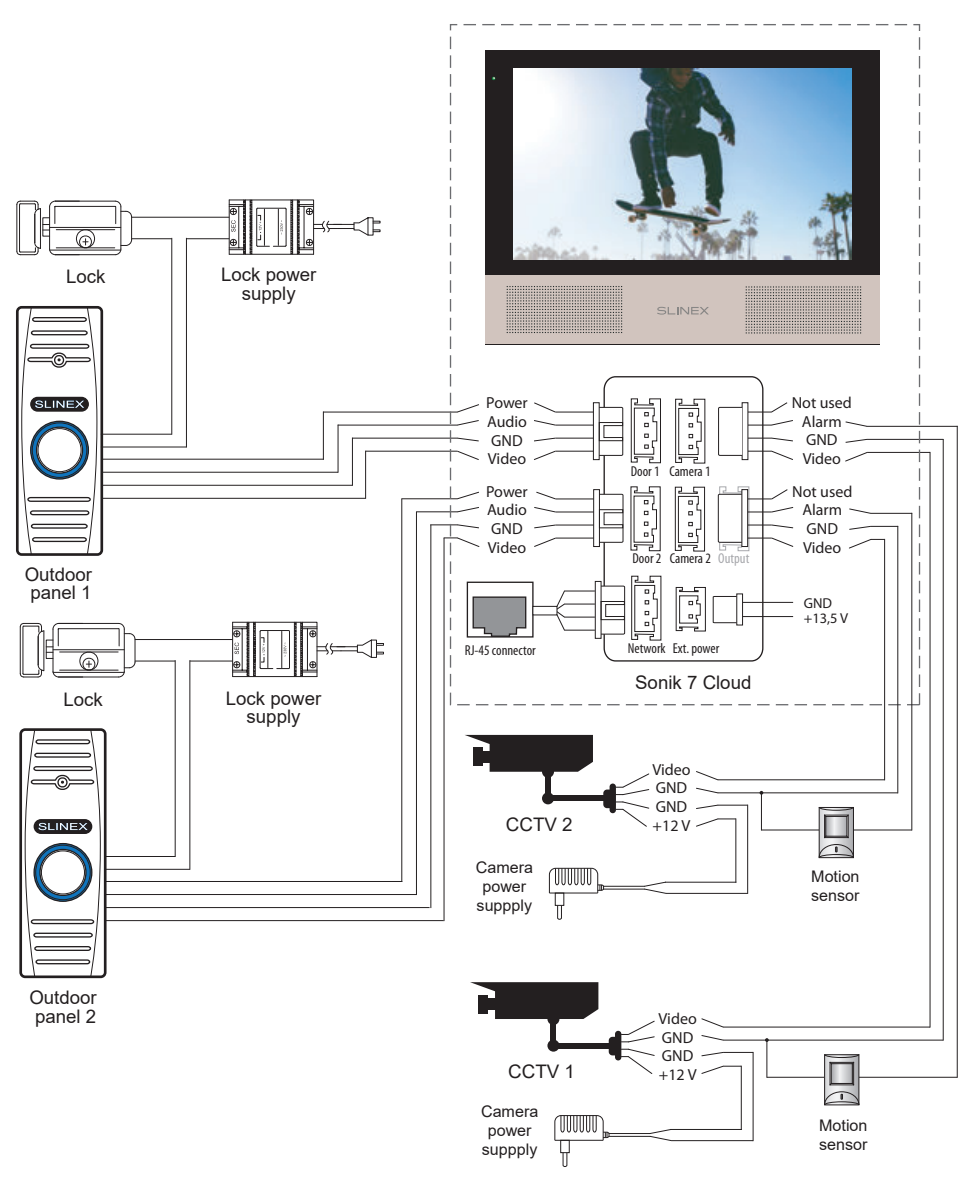

\*

## SONIK **7** Cloud

### Diagram 2. Sonik 7 Cloud and Sonik 7 monitors connection into one system.

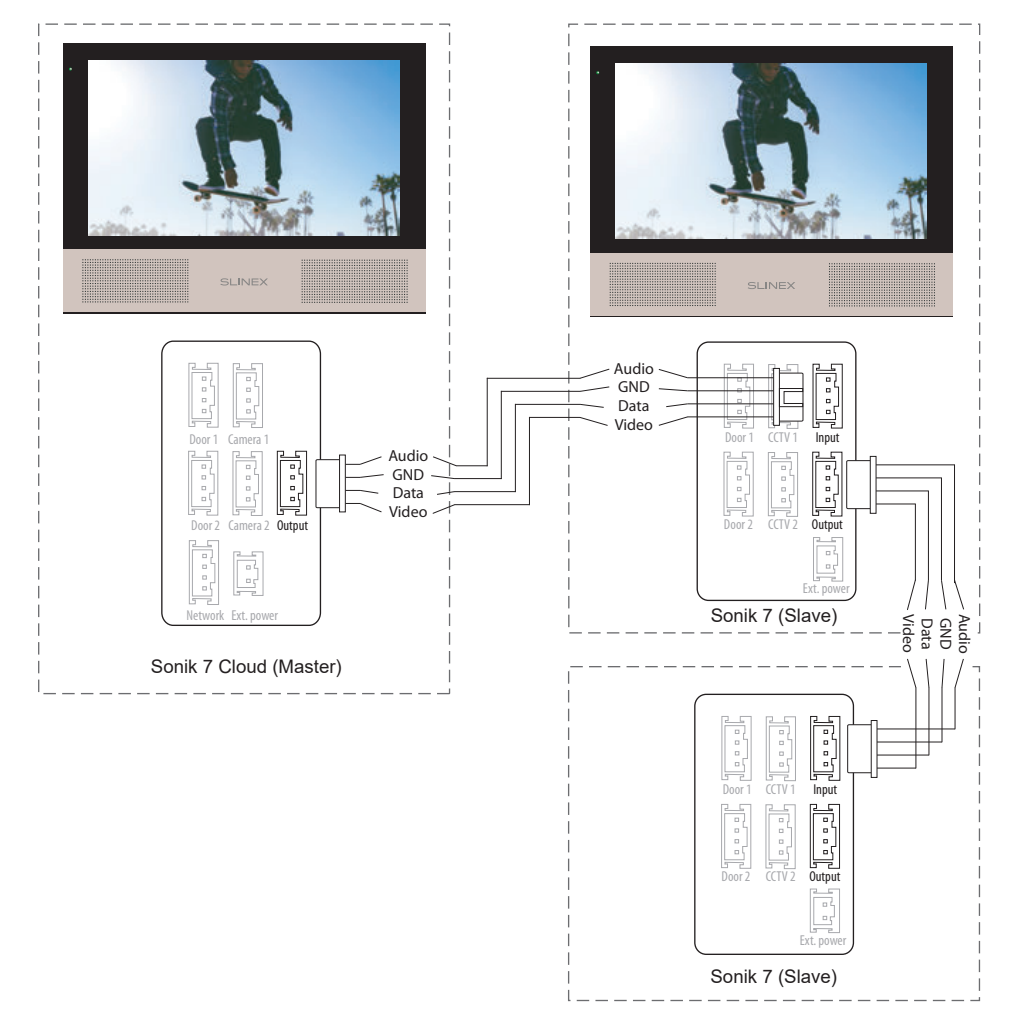

#### *Notes:*

- *\* Use «Power» plug to connect external power supply +13,5 V. While use external power supply please keep main power cord ~100-240 V disconnected from the outlet, otherwise it can damage monitor circuits.*
- *\*\* Outdoor panels, cameras, power supplies, locks and motion sensors illustrated on the diagrams are optional devices and aren't included into monitor kit.*

### 4.3. Unit mount

1) Take the surface mount bracket from the kit and place it on 150-160 cm height.

2) Mark and drill four halls in the wall.

3) Take four anchors from the kit and hammer them into the drilled halls.

4) Fix surface mount bracket on the wall with four screws from the kit.

5) Connect all communication wires and fix the monitor on the surface mount bracket.

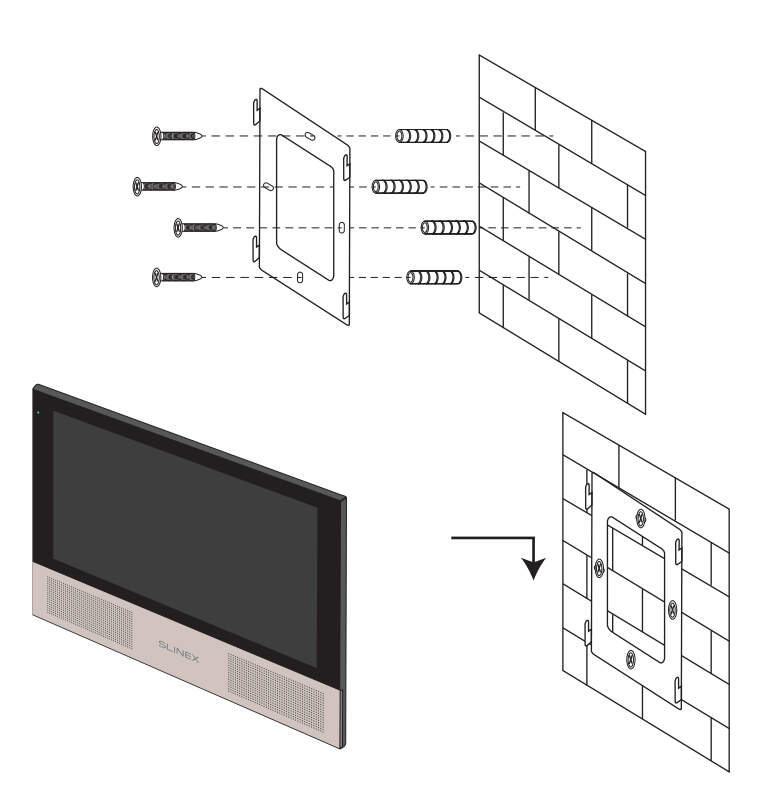

## SONIK **7** Cloud

## 5. Operation

5.1. Incoming call

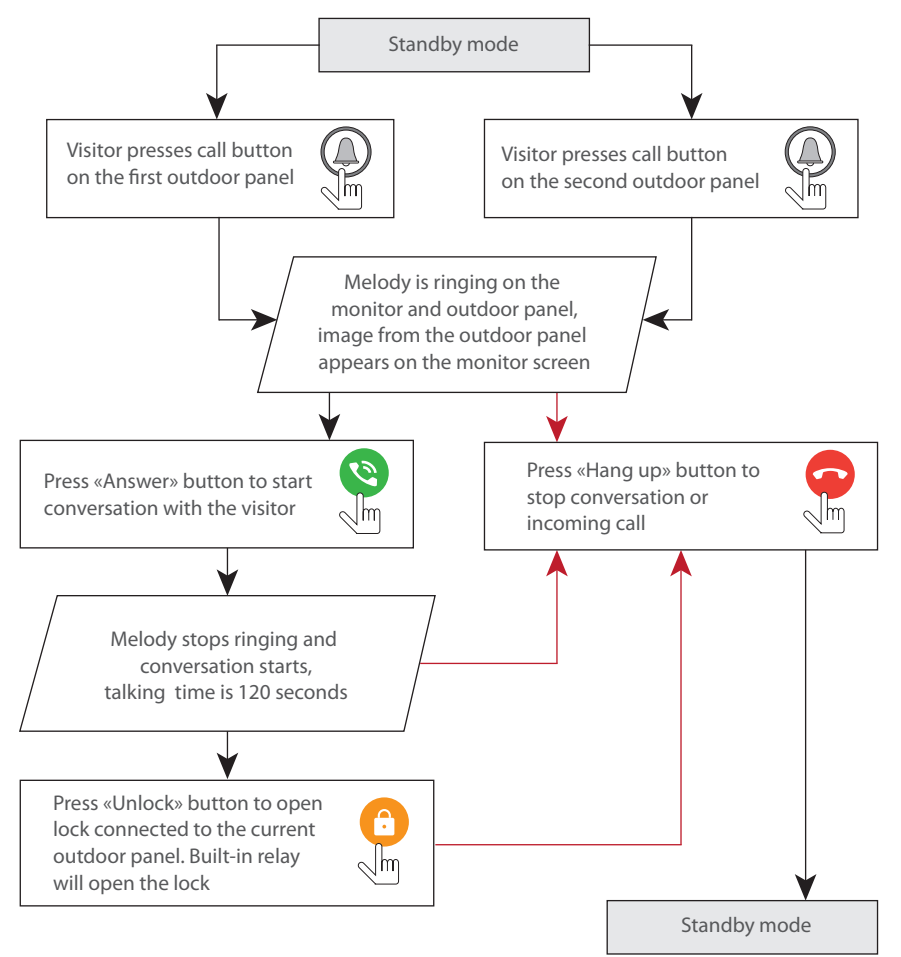

### *Notes:*

*1) Monitor will be automatically switched into standby mode if the user doesn't answer the incoming call within 30 seconds.*

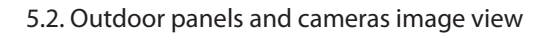

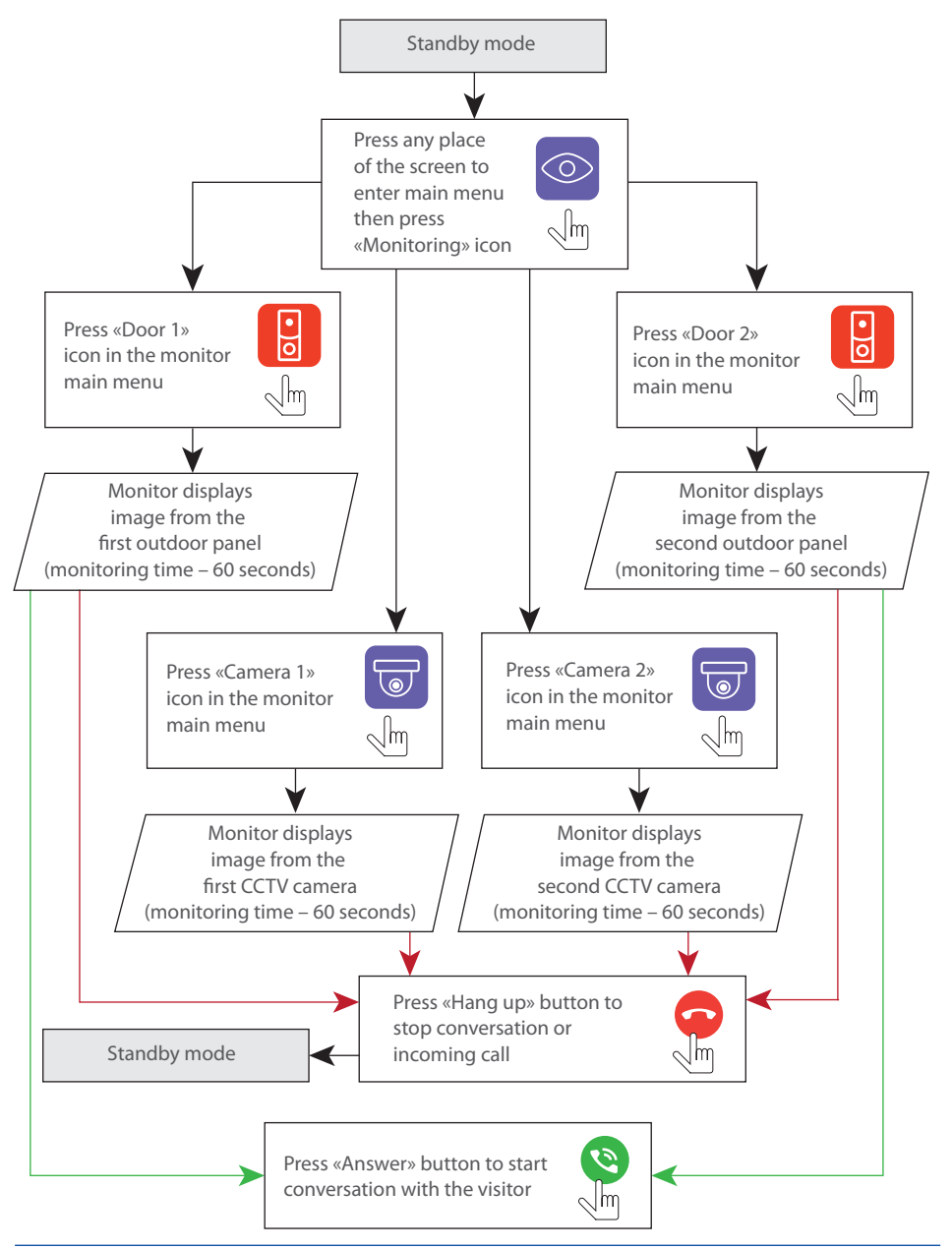

#### *Notes:*

*1) If several monitors are connected into one system, the user can view the image from outdoor panels and cameras on any monitor inside this system. The image will be transferred from the «Master» monitor outdoor panels and cameras to the «Slave» monitors.*

*2) If somebody presses call button on the outdoor panel while monitoring is active then the image from this outdoor panel appears on the monitor screen and call melody starts ringing. Press «Answer»*  ( ত *button to start conversation.*

Two monitors connected into one system are used.

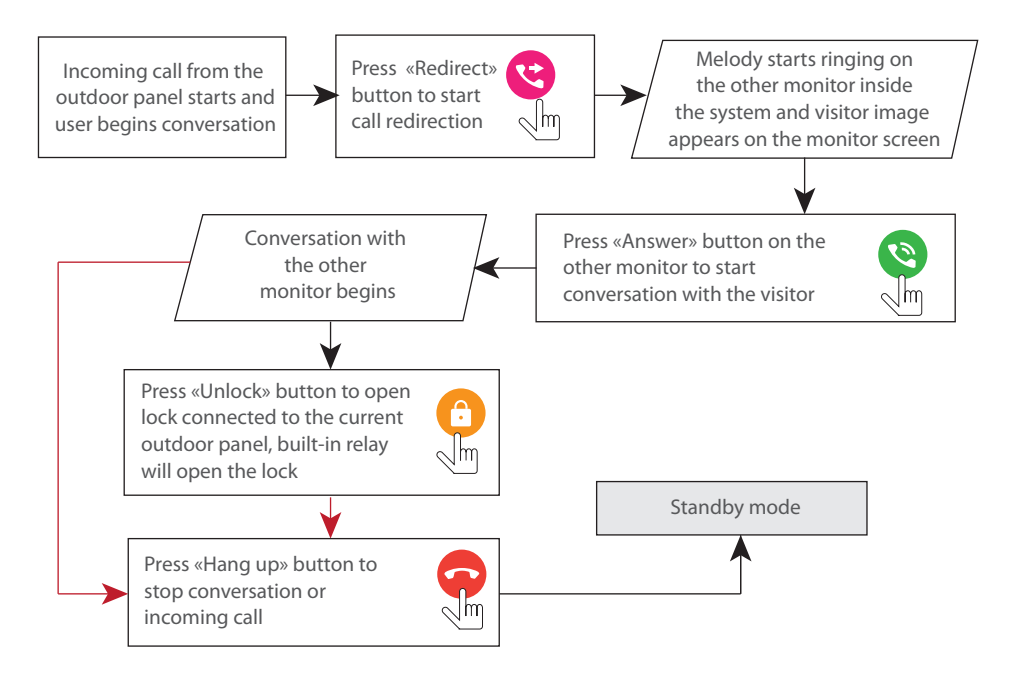

#### *Note:*

*If incoming call is successfully redirected to the other monitor and other user answers the call then current monitor enters standby mode.*

### 5.4. Intercom

Two monitors connected into one system are used.

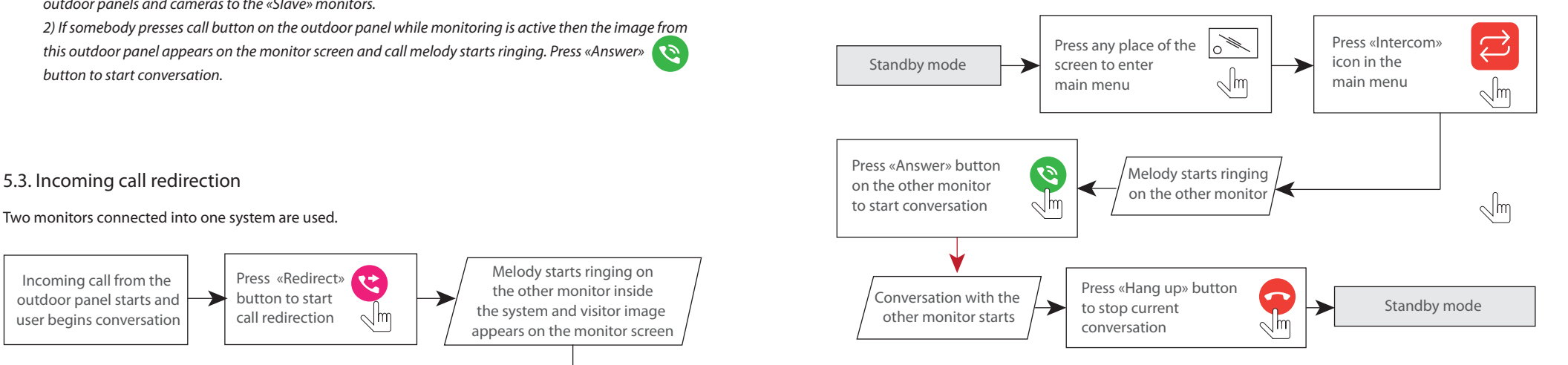

#### *Note:*

*If somebody presses call button on the outdoor panel while intercom is active then the image from this outdoor panel appears on the monitors screens and call melody starts ringing. Press «Answer»*   $\mathcal{L}$ े *button to start conversation with the door panel.*

## 6. Main menu.

In standby mode press any place of the screen to enter main menu. In main menu press any icon to enter corresponding sub menu. Press  $\leq$  button on the upper left corner of the screen to exit from current sub menu or to exit into standby mode.

All settings are saved automatically after changing its value.

## SONIK **7** Cloud

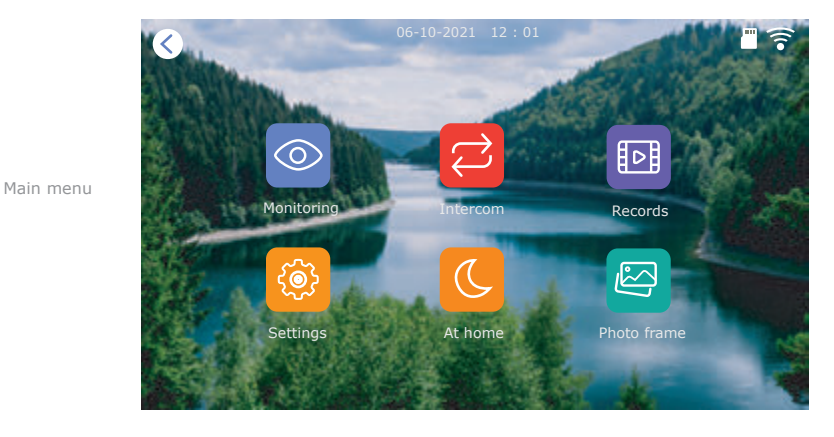

Outdoor panels and cameras monitoring is available directly from the main menu of the monitor by touching corresponding icons:

- **Door1** − door 1 image monitoring;
- **Door1** − door 2 image monitoring;
- **Camera1** − camera 1 image monitoring;
- **Camera1** − camera 2 image monitoring.

Main menu

Monitoring

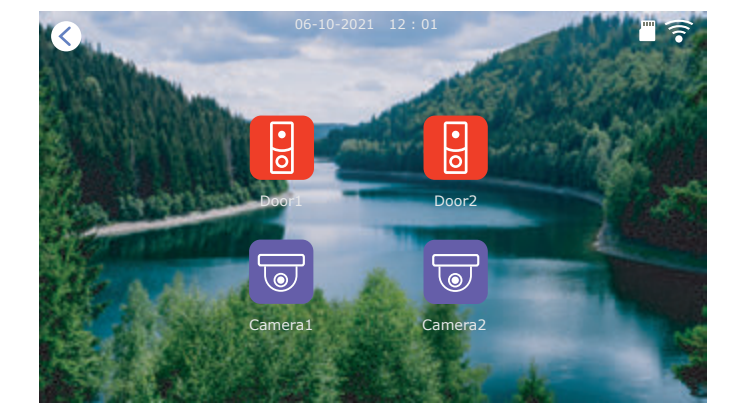

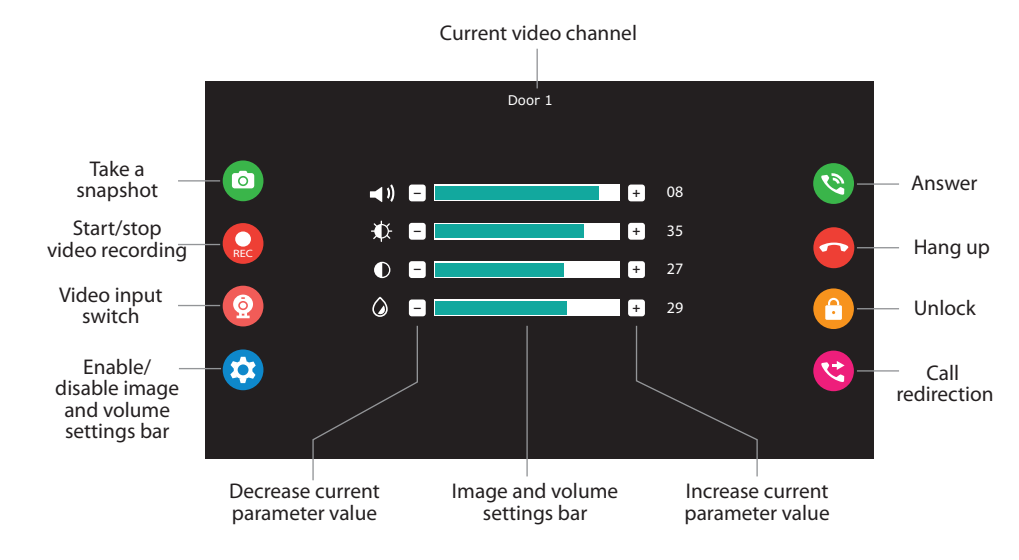

#### Image monitoring screen has following elements:

## 7. Records playback

Press «Records» icon in the main menu to enter records playback menu:

Main menu

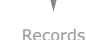

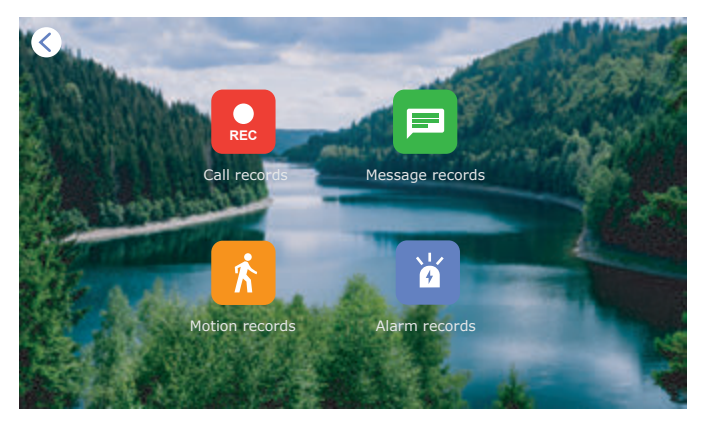

Following folders are available in the «Records» menu:

**Call records** − incoming call video records viewing;

**Message records** − voice records from outdoor panel if nobody is at home;

**Motion records** − software motion detection video records;

**Alarm records** − hardware motion detection video records using external sensors .

## SONIK **7** Cloud

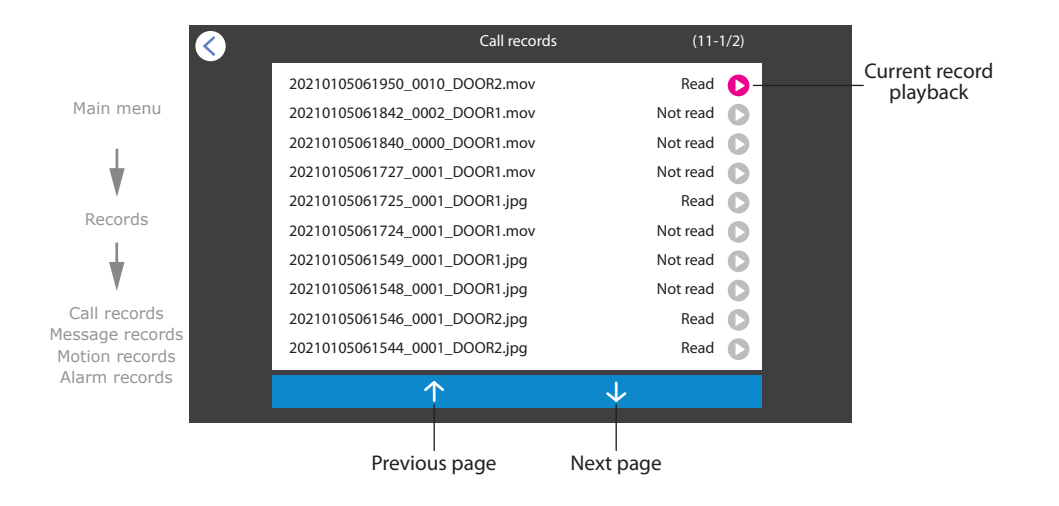

Press  $\bullet$  icon on the right side of the file name to start current file playback. Also you can stop playback, delete current file, set up volume or get back to the list of video files using the buttons on the bottom of the screen:

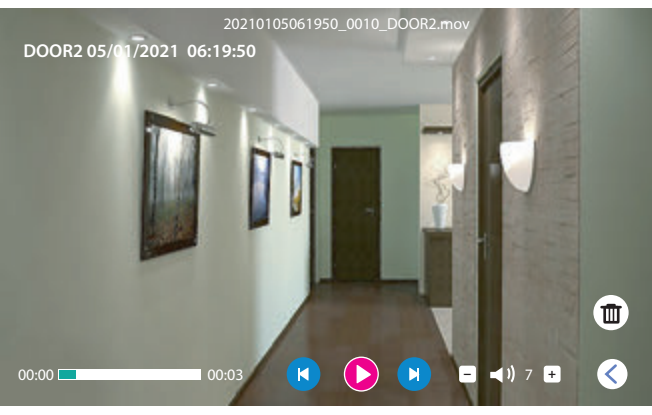

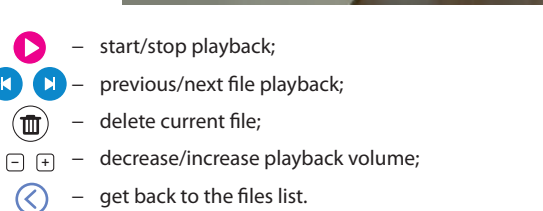

## 8. Settings

Main menu

Settings

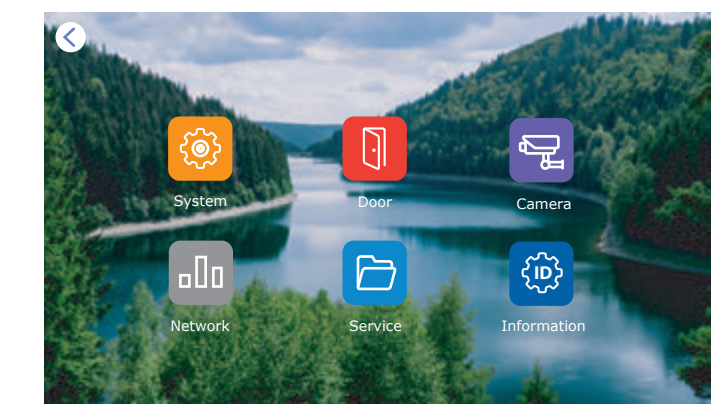

Following folders are available in the «Settings» menu::

**System** – monitor system settings, language setting, time setting, etc.;

**Door** − outdoor panels video standard setting, melody and motion detection settings;

**Camera** − cameras video standard and motion detection settings;

**Network** − device network settings;

**Service** − microSD card format, factory default settings and software update; **Information** − program software version and UUID identification number.

### 8.1. System settings

Press «Settings» icon in the main menu then press «System» icon to enter system settings menu:

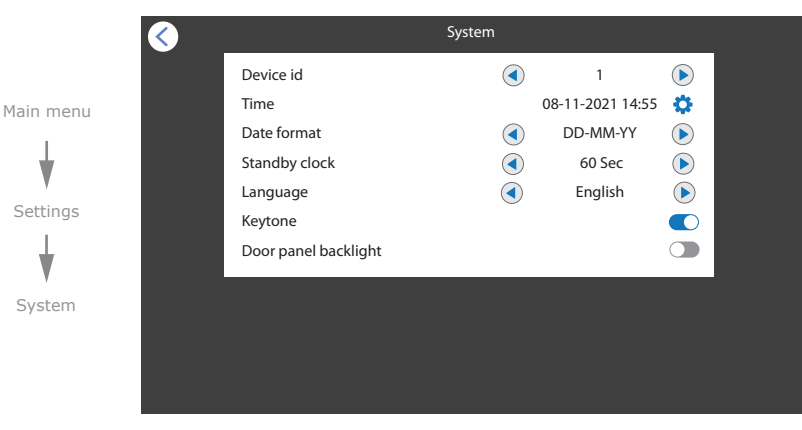

## SONIK **7** Cloud

#### **Main menu → Settings → System**

**Device ID** − this monitor model can only be «Master» in the system; **Time** − current date and time settings; **Date format** – date format setting: **Standby clock** − clock display in standby mode time, from 10 to 180 sec. or Off; **Language** − menu language setting; **Keytone** − enable/disable screen touching sound; **Door panel backlight** − enable/disable call button backlight on the outdoor panel.

### 8.2. Door settings

Press «Settings» icon in the main menu then press «Door» icon to enter outdoor panels settings menu:

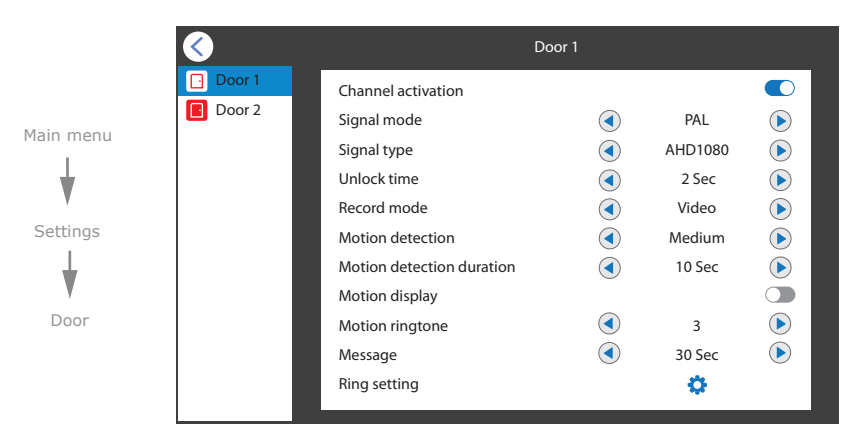

#### **Main menu → Settings → Door**

**Channel activation** − include or exclude current video channel from viewing list;

**Signal mode** − PAL, NTSC or Automatic;

**Signal type** − AHD 720P / AHD 1080P / TVI 720P / TVI 1080P /CVI 720P / CVI 1080P / CVBS;

**Unlock time** − relay unlocking time, from 1 to 10 sec.;

**Record mode** − record type when incoming call or motion event occurs, «Snapshot» or «Video»;

**Motion detection** − enable and set the sensitivity of program motion detection;

**Motion detection duration** − program motion detection recording time;

**Motion display** − enable/disable screen activation if program motion detection occurs;

**Motion ringtone** − enable and set the melody if program motion detection occurs;;

**Message** − delay time before message recording if nobody answers incoming call;

**Ring setting** − outdoor panels melody settings;

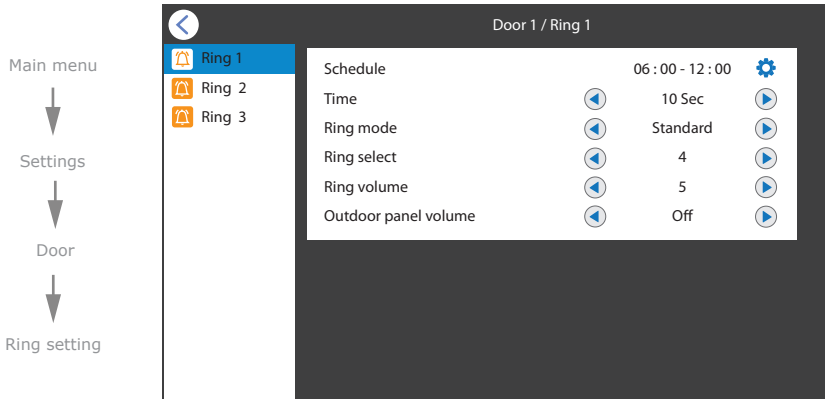

### **Main menu → Settings → Door → Ring setting**

**Schedule** − time of the day to apply following settings;

**Time** − incoming call melody ringing time from 5 to 45 sec.;

**Ring mode** − «Standard» - default melodies from internal memory or «Customize» - choose mp3

melody from the «Ring» folder on microSD card;

**Ring select** − choose the melody for the current outdoor panel;

**Ring volume** − set incoming call melody volume level on the monitor, from 0 to 10;

**Outdoor panel volume** − set call melody volume level on the outdoor panel, from 1 to 10 or Off.

### 8.3. Custom MP3 ringtone

Create «Ring» folder in the root of microSD card, if it isn't already created by the monitor. Paste MP3 files you would like to use as a ringtone into this folder. File names must have only English letters and figures in its names and its quantity must not exceed 8 symbols to be visible on the monitor.

Insert microSD card into the monitor and go to the «Settings» **→** «Door» **→** «Ring setting» menu. Then choose «Ring mode»  $\rightarrow$  «Custom» and choose the melody to use as a ringtone in the «Ring select» menu. Pay attention that melody is active only for the time period specified in the «Schedule» menu. There are 3 time periods for every outdoor panel specified as «Ring 1», «Ring 2» and «Ring 3» bookmarks on the left bar. Every time period has its own melody, volume and ringing time.

## SONIK **7** Cloud

### 8.4. Camera settings

Press «Settings» icon in the main menu then press «Camera» icon to enter camera settings menu:

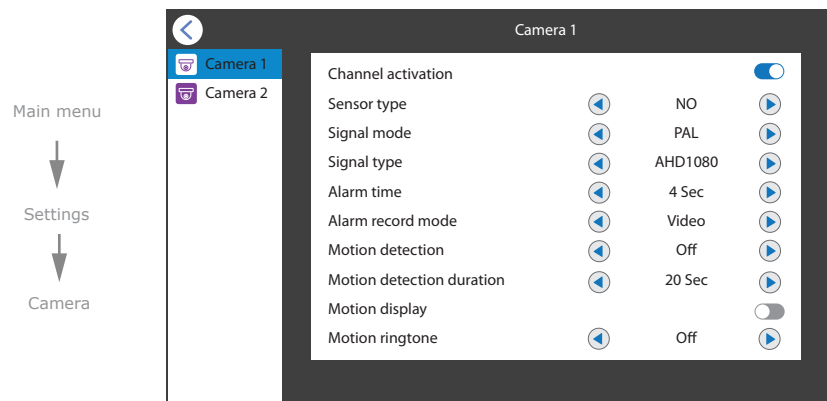

#### **Main menu → Settings → Camera**

**Channel activation** − include or exclude current video channel from viewing list; **Sensor type** − type of the sensor connected to the corresponding camera:

«NO», motion sensor with normally disconnected (opened) contacts is used;

«NC», motion sensor with normally connected contacts is used;

«Off», motion sensor is not used;

**Signal mode** − PAL, NTSC or Automatic;

**Signal type** − AHD 720P / AHD 1080P / TVI 720P / TVI 1080P /CVI 720P / CVI 1080P / CVBS;

**Alarm time** − alarm time in case of hardware motion detection event, from 1 to 20 sec.;

**Alarm record mode** − record type when motion event occurs, «Snapshot» or «Video»;

**Motion detection** − enable and set the sensitivity of program motion detection;

**Motion detection duration** − program motion detection recording time;

**Motion display** − enable/disable screen activation if program motion detection occurs; **Motion ringtone** − enable and set the melody if program motion detection occurs.

Hardware motion detection can detect motion by means of external device (hardware motion sensor). There are two types of sensors that can be connected to the monitor: sensor with normally opened contacts (NO) and sensor with normally closed contacts (NC).

Depending on the type of sensors that are used appropriate settings must be made in the hardware motion detection settings menu. External sensors connection diagram you can find on the page 6.

#### 8.5. Network settings

Press «Settings» icon in the main menu then press «Network» icon to enter network settings menu:

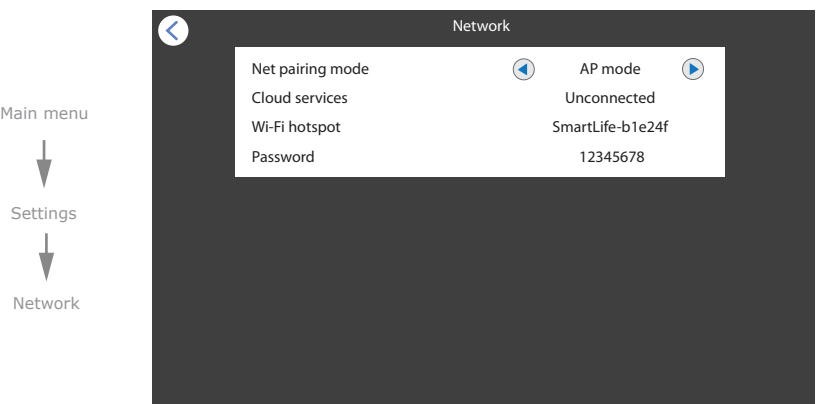

#### **Main menu → Settings → Network**

**Net pairing mode** − monitor network connection mode,

«AP mode» – manual Wi-Fi connection mode;

«Cable» – wiring conection to the local network;

«EZ mode» – automatic Wi-Fi connection mode;

**Cloud services** − cloud server connection status;

**Wi-Fi hotspot** − hotspot name;

**Password** − hotspot password;

**IP address** − device network IP address (available only in «Cable» and «EZ mode»);

**MAC** − device MAC address (available only in «Cable» and «EZ mode»).

## SONIK **7** Cloud

### 8.6. Service settings

Press «Settings» icon in the main menu then press «Service» icon to enter service settings menu:

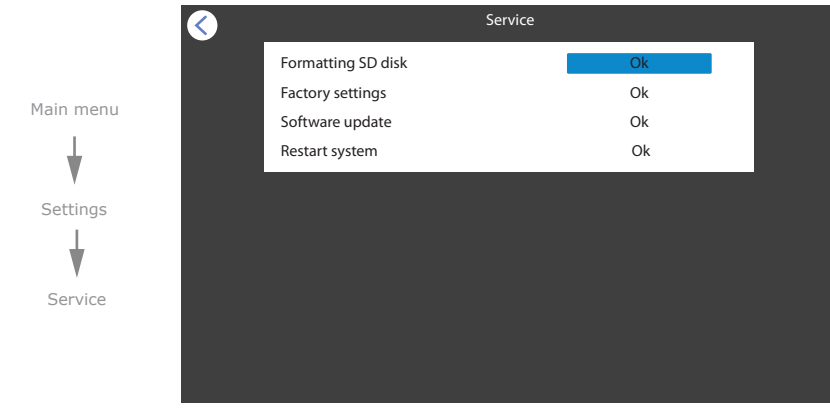

**Main menu → Settings → Service**

**Formatting SD disk** − microSD card format;

**Factory settings** – restore factory default settings of the monitor;

**Software update** − software update of the monitor. Place update file «update.ius» in microSD root

folder, then choose this menu to start update process;

**Restart system** − monitor reboot.

### 8.7. Information

Press «Settings» icon in the main menu then press «Information» icon to enter information menu.

#### **Main menu → Settings → Information**

**Software version** − current software version of the monitor;

**Release date** − software release date;

**SD remain space** − microSD card installed into monitor slot information;

**UUID** − unique cloud identification number.

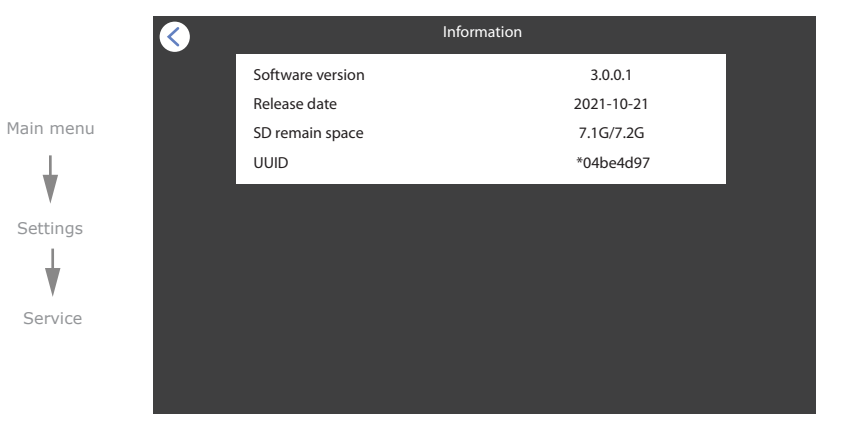

## 9. Notification modes

Monitor has 3 modes. Depending on the current active mode, sound notifications type changes. User can change current mode by touching corresponding icon in the main menu:

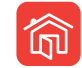

Sound notifications are enabled, both on the monitor and on the outdoor panel;

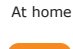

Not at home

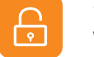

Sound notifications are disabled on the monitor, but enabled on the outdoor panel; Visitor can leave voice messages for the user in this mode if corresponding «Message» function is enabled in the «Settings» **→** «Door» menu;

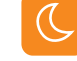

Sound notifications are disabled, both on the monitor and on the outdoor panel.

Dormant

## 10. Photo frame

Create «Digital Frame» folder in the root of microSD card, if it isn't already created by the monitor. Paste JPG images you would like to view into this folder. File name must have only English letters and figures in its name and its length must not exceed 30 symbols to be visible on the monitor .

Note that JPG images resolution must not exceed 2560×1440 pixels. Other image formats and resolutions are not supprted.

Insert microSD card into the monitor slot and press «Photo frame» icon in the main menu to enter photo frame settings:

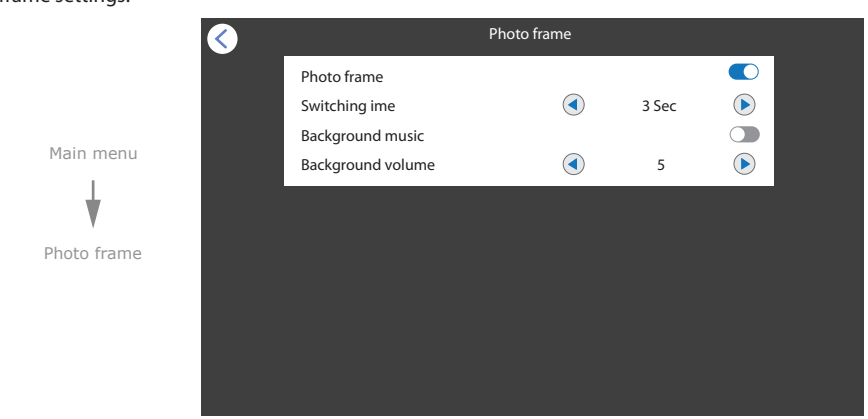

### **Main menu → Photo frame**

**Photo frame** − enable/disable photo frame function in standby mode; **Switching time** − photo switching interval, from 3 to 30 sec.; **Background music** − enable/disable background music playback in photo frame mode; **Background volume** − set background music volume in photo frame mode.

## 11. Standby clock

If «Standby clock» function is enabled in «Settings» **→** «System» menu then user can see the folowing screen after exiting from the main menu or conversation ending:

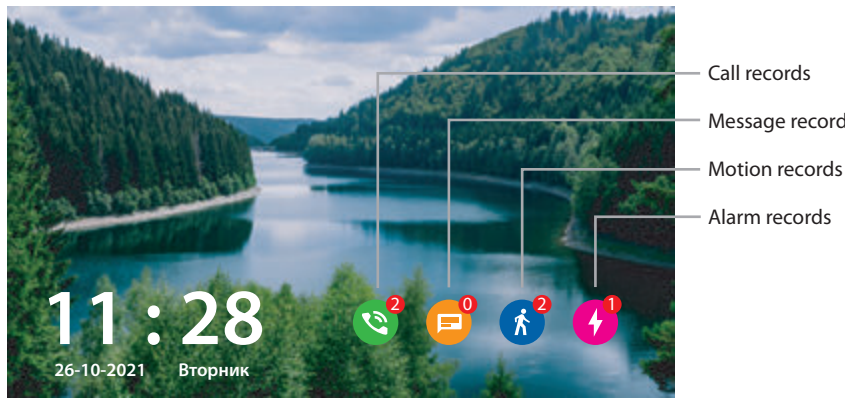

Message records

## 12. Network connection diagrams

Diagram 1. Sonik 7 Cloud wired network connection.

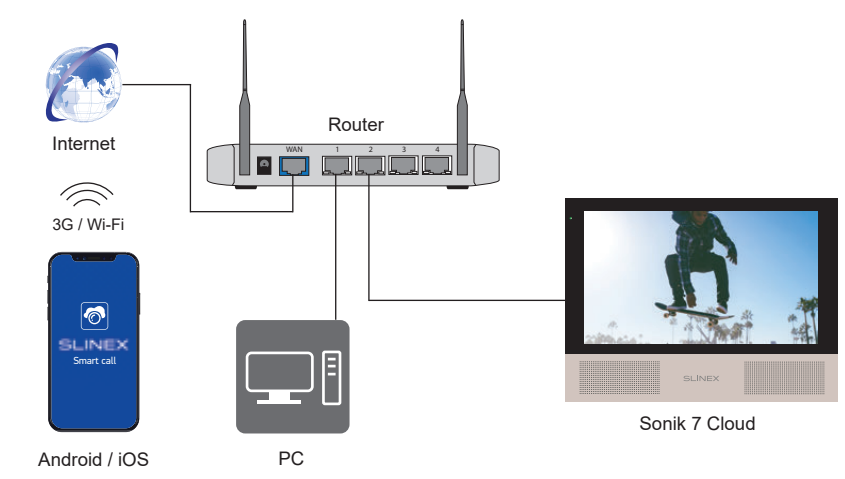

Diagram 2. Sonik 7 Cloud wireless Wi-Fi network connection.

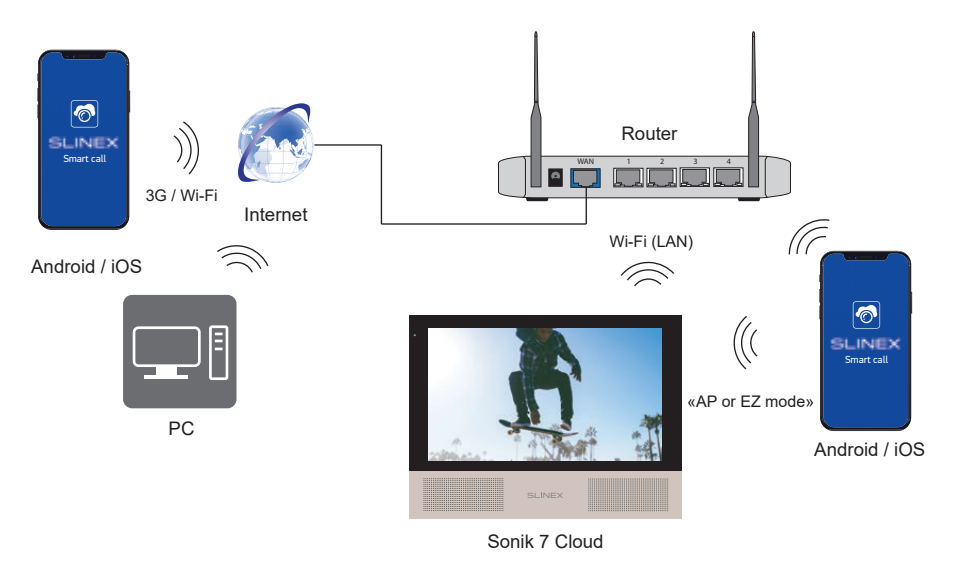

## SONIK **7** Cloud

## 13. Software

Enter «Google Play» (for Android) or «Apple App Store» (for iOS) and search for «Smart Call» application, then install this applicationи on your mobile device.

### 13.1. Creating new account

- 1) Start «Smart Call» application on your mobile device and press «SIgn up» button to create an account;
- 2) Choose destination country and enter your Email, then press «Get verification code» button to receive an Email with verification code;
- 3) Check the Email, specified on the previous step:
- 4) Enter 6-digit code from the letter to activate your account. Set your password and press «Finish» to finalize account creation process. Use your Email as a login for

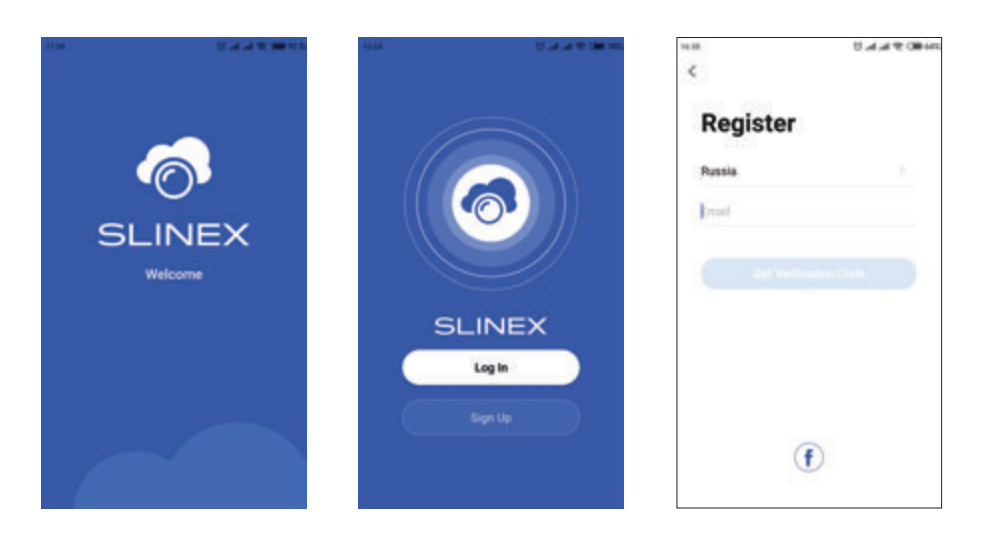

### 13.2. Wired network connection steps

- 1) Use twisted pair CAT5 or CAT6 cable to connect device to the router;
- 2) Connect mobile device into the same local network;
- 3) Press «Add device» button and choose device model for connection. Then choose «Cable» connection type in the upper right corner;
- 4) Turn on the monitor power and press «Next» button in the application;

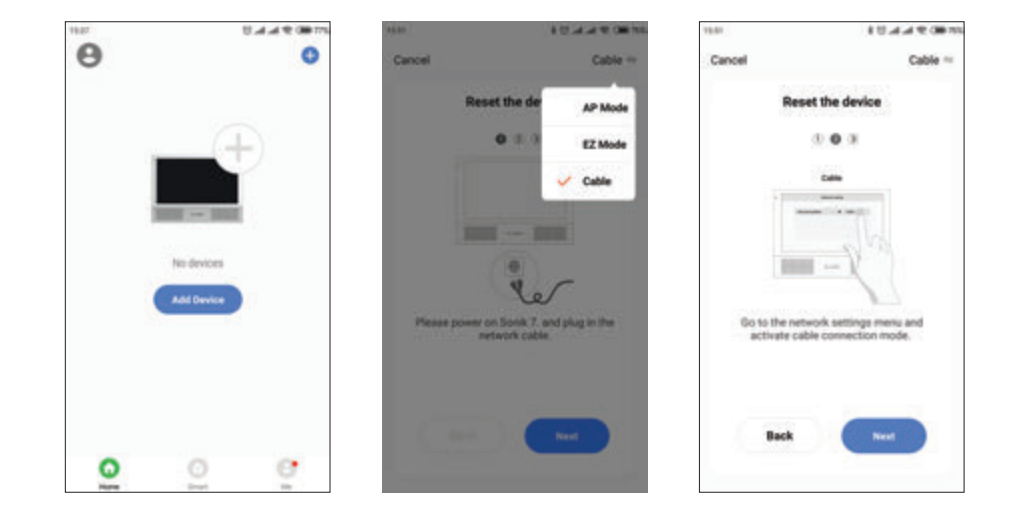

- 5) In the monitor main menu press «Settings» **→** «Network» **→** «Net pairing mode» set «Cable» type of connection. Monitor will reboot after exiting «Network» menu. After monitor reboot press «Next» button in the «Smart Call» application;
- 6) Enable «Next step» switch then press «Next» button. Network devices search will be started;
- 7) Choose Sonik7 Cloud device in the list and it will be paired to the current account of the «Smart Call» application.

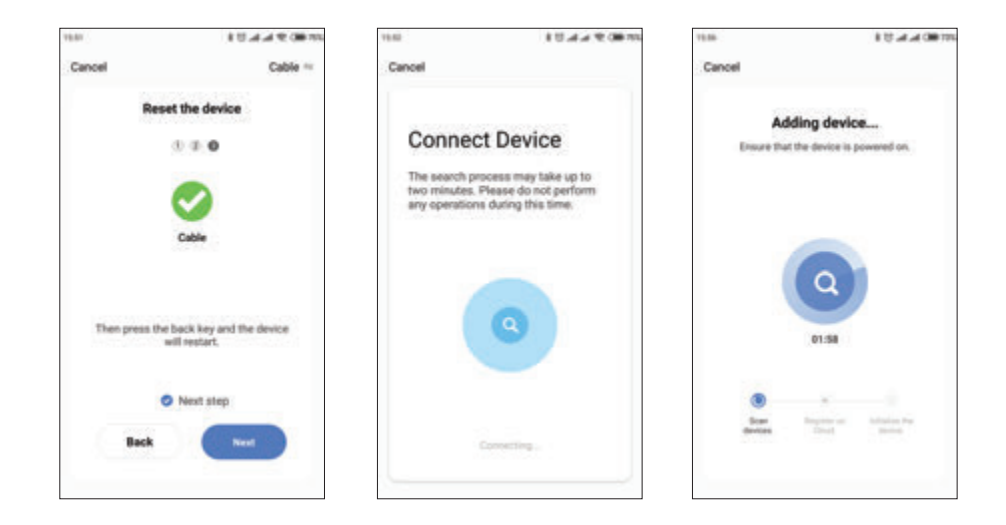

## SONIK **7** Cloud

- 13.3. Wireless Wi-Fi network connection steps in «AP mode»
- 1) Connect mobile device into the same Wi-Fi network you want to connect the monitor;
- 2) Disable 3G/4G internet connection on your mobile device;
- 3) Press «Add device» button and choose device model for connection;
- 4) Turn on the monitor power and press «Next» button in the application;
- 5) In the monitor main menu press «Settings» **→** «Network» **→** «Net pairing mode» set «AP mode» type of connection. Monitor will reboot after exiting «Network» menu. After monitor reboot press «Next» button in the «Smart Call» application;
- 6) Enable «Next step» switch then press «Next» button;

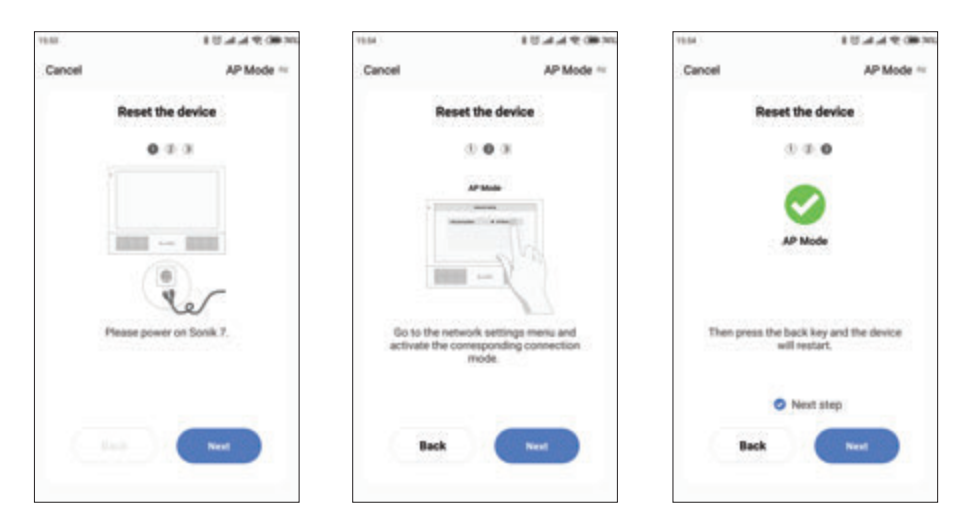

- 7) Enter Wi-Fi network name, the monitor will be conected to, and network password. Then press «Next» button to go to the next step;
- 8) Press «Go to connect» button and manually conect mobile phone to the Wi-Fi hotspot of the monitor. Wi-Fi hotspot name is «SmartLife-xxxxxx». Password: 12345678;
- 9) When mobile phone is connected to the Wi-Fi hotspot, come back to the mobile application. The monitor will be connected to the Wi-Fi network, specified on the 7-th step and paired to the current account of the «Smart Call» application.

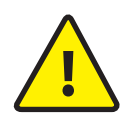

If current device is already paired to some account in the «Smart Call» application, then it is impossible to add this device to any other account. To add this device to some other *account delete this device in the account, it is currently connected to!* 

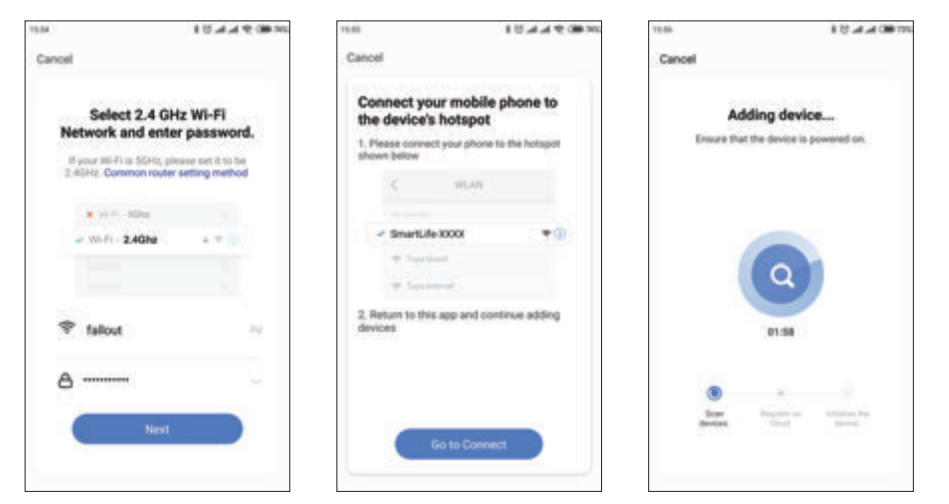

### 13.4. Wireless Wi-Fi network connection steps in EZ mode

- 1) Connect mobile device into the same Wi-Fi network you want to connect the monitor;
- 2) Disable 3G/4G internet connection on your mobile device;
- 3) Press «Add device» button and choose device model for connection. Then choose «EZ mode» connection type in the upper right corner of the screen;
- 4) Turn on the monitor power and press «Next» button in the application;
- 5) In the monitor main menu press «Settings» **→** «Network» **→** «Net pairing mode» set «EZ mode» type of connection. Monitor will reboot after exiting «Network» menu. After monitor reboot press «Next»

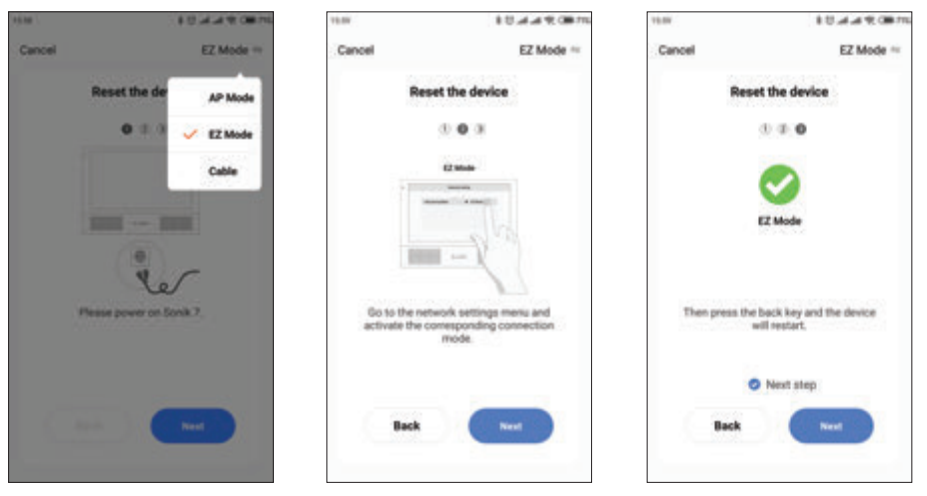

## SONIK **7** Cloud

button in the application;

- 6) Enable «Next step» switch then press «Next» button;
- 7) Enter Wi-Fi network name, the monitor will be conected to, and network password. Then press «Next»

button to go to the next step;

8) The monitor will be connected to the Wi-Fi network, specified on the 7-th step and paired to the current account of the «Smart Call» application.

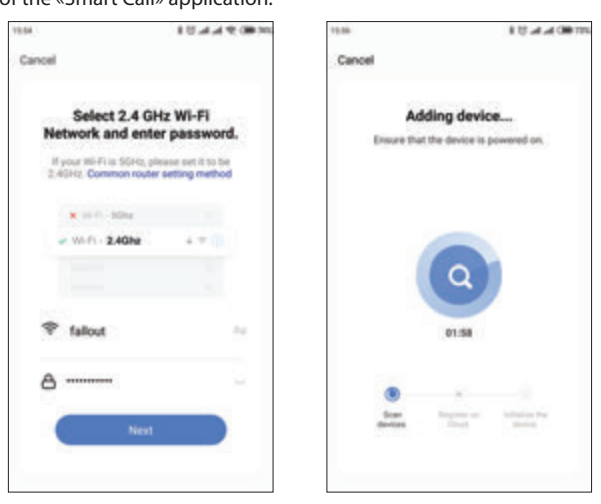

### 13.5. Operation

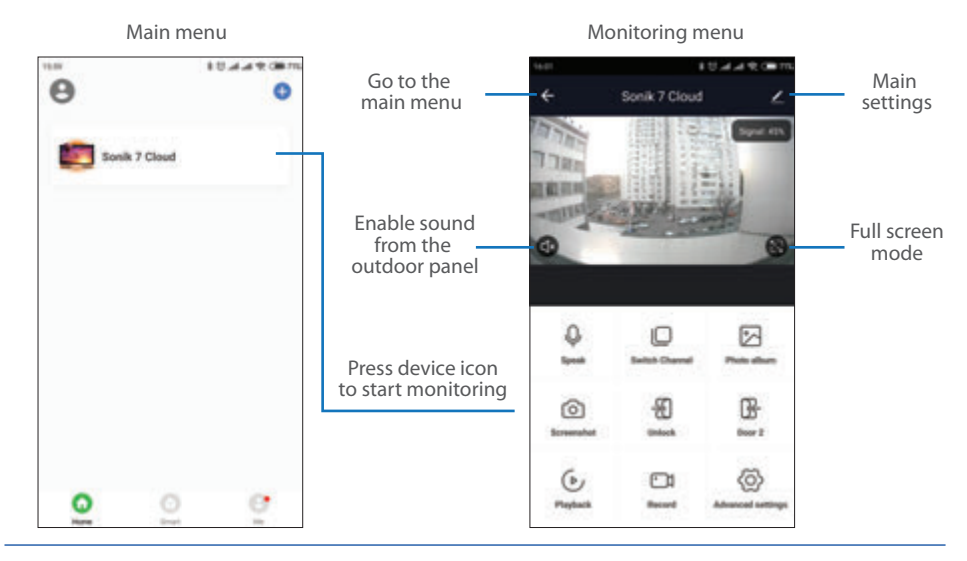

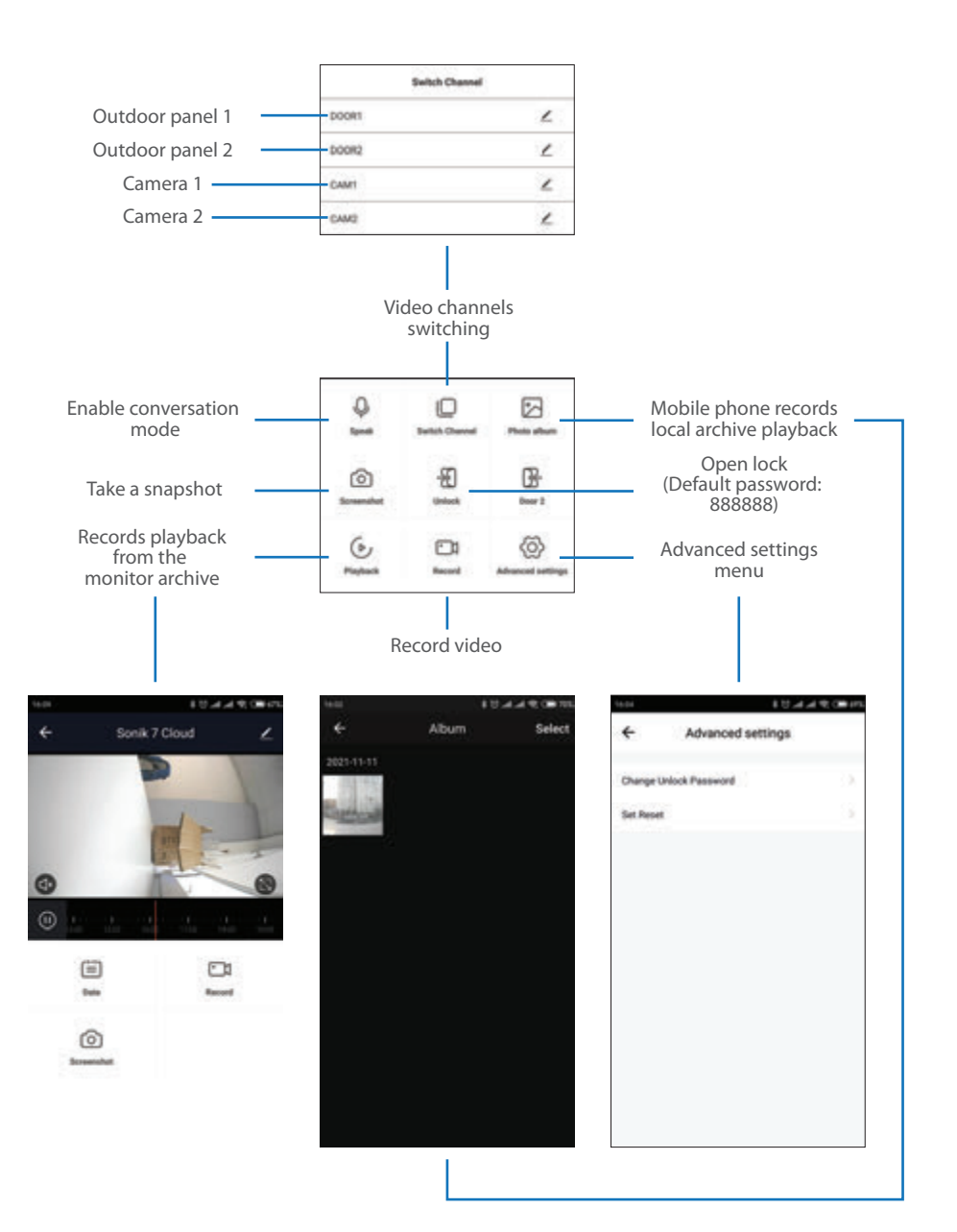

### 13.6. Sharing with the other devices

The account, device is added for the first time, is master account. This account has master permissions and can change all the settings. If several mobile phones are going to be used with the same device then personal account must be created on every mobile phone. Here are the steps to add the same device on several mobile phones:

- 1) Create an account on the first mobile phone application and add your device. Account on this mobile phone will be the master account for this device;
- 2) Install «Smart Call» application on every mobile phone that is going to be used and create its own account in every application. Every mobile phone must use it's own account in the application;
- 3) Using master account enter device monitoring screen, press  $\bigg\ll$  icon on the right upper corner of the screen and enter «Add sharing» menu. Enter account name, used on the shared device and press «Done» button on the right upper corner of the screen. Shared account must be added to the sharing list. It means that the user on the shared mobile phone now have an access to this device;
- 4) In the same manner add all other mobile devices into sharing list.

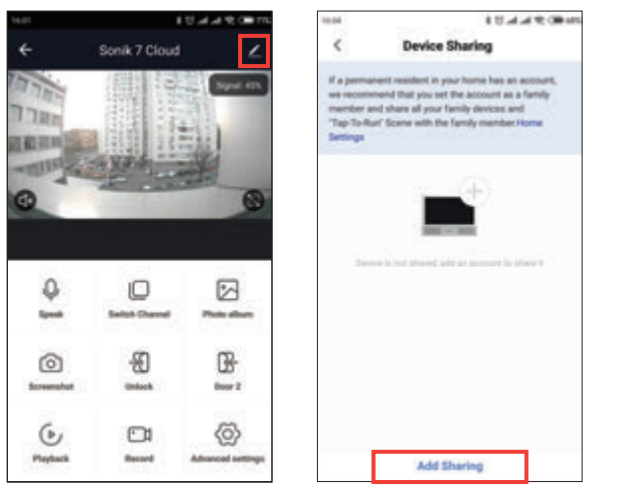

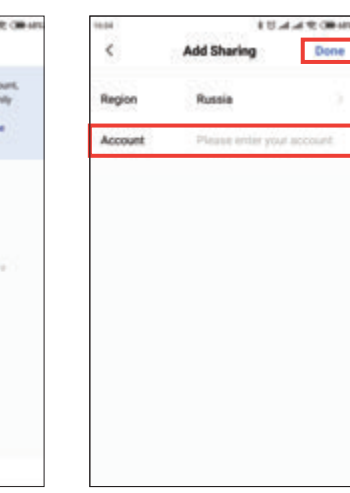

### 13.7. Notification messages

Press «Me» bookmark on the bottom of the main screen, then press  $\langle \overline{O} \rangle$  icon on the right upper corner of the screen and enter «App Notification» menu. Here you can enable or disable notification messages from the application.

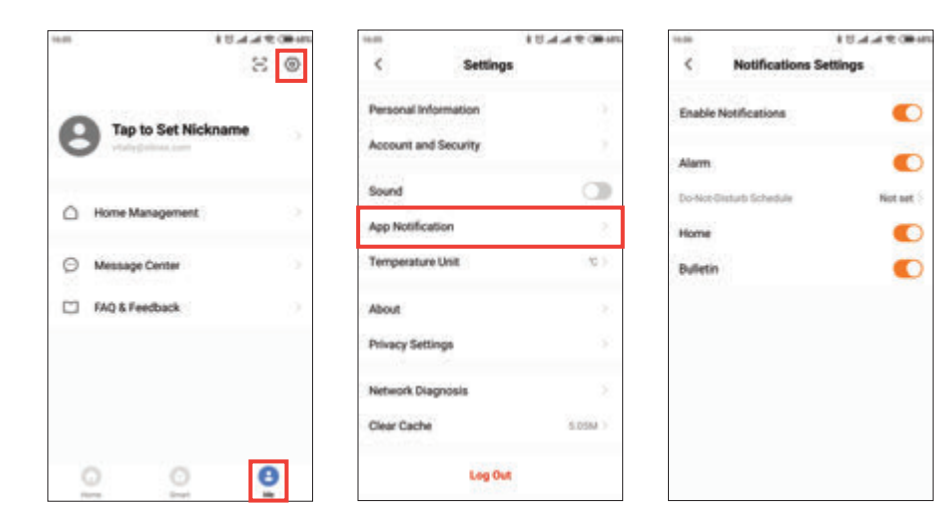

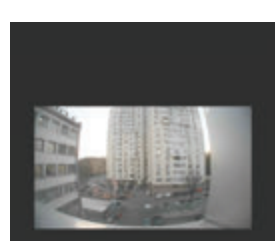

Sonik 7 Cloud

x.

Accept

Doorbell is ringing. Waiting for an answer

Declina

Press «Accept» button to start conversation with the visitor or «Decline» to hang up incoming call.

## 14. Limited warranty

Manufacturer guarantees product normal functioning during the warranty period if the user keeps all safety instructions described in that manual.

Warranty period is 12 months from the moment of the product purchasing (warranty period could be extended up to 24 months or more, depending on the local regulations).

Warranty period allows user to make guarantee repair in cases when normal functioning of the product was violated by the fault of manufacturer and the user has not offend transporting, installation and working conditions.

This limited warranty does not cover any damage to the product that results from improper installation, accident, abuse, misuse, natural disaster, insufficient or excessive electrical supply, abnormal mechanical or environmental conditions, or any unauthorized disassembly, repair or modification. Warranty void in such cases:

- the product was damaged by the fault of the customer;
- the product wasn't properly installed according reccomendations from the manual;
- the sticker on the backside of the product was broken;
- the product was not used for its intended function.

This limited warranty covers only repair, replacement, refund or credit for defective products, as provided above. Manufacturer is not liable for, and does not cover under warranty, any damages or losses of any kind whatsoever resulting from loss of, damage to, or corruption of, content or data or any costs associated with determining the source of system problems or removing, servicing or installing products. This warranty excludes third party software, connected equipment or stored data. Manufacturer is therefore not liable for any losses or damage attributable to third party software, connected equipment or stored data.

In the event a product has been discontinued, manufacturer shall either repair the product, offer to replace it with a comparable product or provide a refund at the lesser of the purchase price or the product's current value.

Repaired or replacement products will continue to be covered by this limited warranty for the remainder of the original warranty term.

## SONIK **7** Cloud

## Указания по безопасности

Прочтите и сохраните эту инструкцию.

Все работы, связанные с установкой данного продукта, должен выполнять квалифицированный специалист.

Соблюдайте температурный режим, используйте прибор при температуре от -10 ˚C до +55 ˚C. Устанавливать устройство следует на поверхностях, не склонных к вибрациям или ударным нагрузкам.

Устанавливайте устройство вдали от открытых источников тепла, таких как радиаторы, обогреватели и печи.

Допускается установка устройства вблизи других устройств бытовой электроники, если температура окружающей среды не выходит за границы вышеупомянутых температур. Устройство должно быть защищено от погодных воздействий, таких как прямой солнечный свет, вода (дождь) или снег.

Не используйте агрессивные или абразивные моющие средства для чистки корпуса прибора. Используйте мягкую увлажненную ткань или салфетку для удаления трудных загрязнений.

## Защита окружающей среды

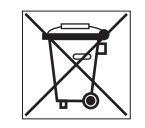

Если вы видите этот символ на продукте, не выбрасывайте его с промышленными или пищевыми отходами. В некоторых регионах созданы системы для сбора и утилизации электронного оборудования. Свяжитесь с местными органами власти для получения информации об утилизации для вашего региона.

## Авторские права и ограничение ответственности

Все права защищены. Никакая часть данной публикации не может быть воспроизведена в любой форме и любыми средствами, переведена на другой язык, переписана, переделана в любой другой форме, храниться в поисковой системе или передаваться любыми средствами, включая электронные или механические.

Запрещена запись или ксерокопирование без предварительного письменного разрешения владельца.

### **Внимание!**

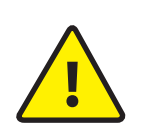

В связи с постоянным проведением модернизаций и улучшения функциональности оборудования, внешний вид, технические характеристики и функциональность могут быть изменены без предварительного уведомления. Данное руководство пользователя может содержать неточности или опечатки.

Производитель оставляет за собой право вносить изменения к информации, содержащейся в данном руководстве, а также к комплектации и/или общему описанию изделия.

## Содержание

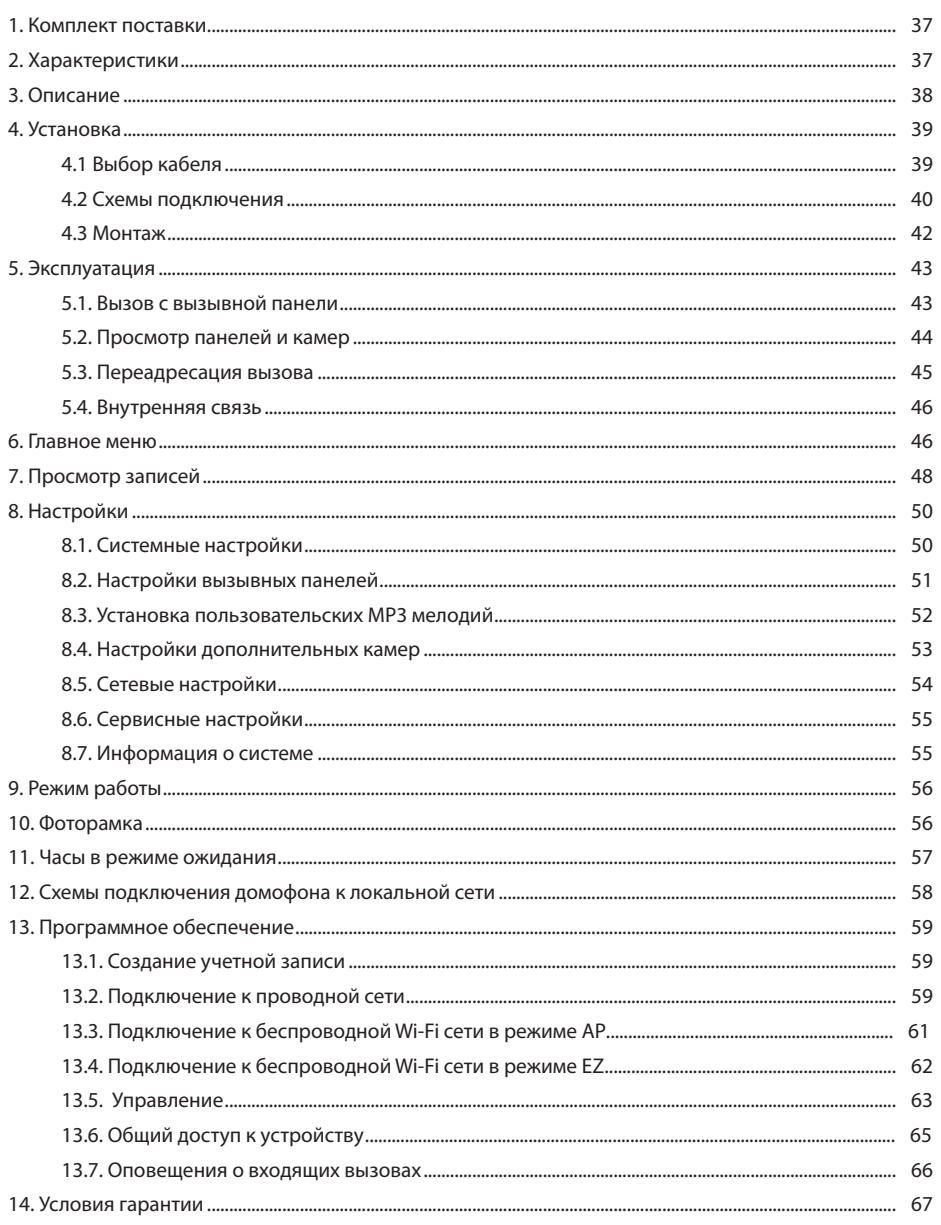

## 1. Комплект поставки

Домофон Sonik 7 Cloud − 1 шт. Cменная цветная панель − 1 шт. Кронштейн для крепления на стену − 1 шт. Провода для подключения − 7 шт. Комплект саморезов и дюбелей для монтажа − 1 компл. Инструкция по эксплуатации − 1 шт.

## 2. Характеристики

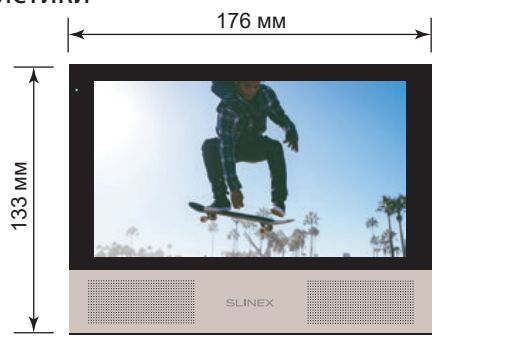

ЭКРАН 7", сенсорный цветной IPS

РАЗРЕШЕНИЕ 1024×600 пикселей

ВИДЕОСИСТЕМА

ТИП АУДИОСВЯЗИ Полудуплексная

70 секунд

ПОТРЕБЛЕНИЕ В РЕЖИМЕ ОЖИДАНИЯ 7 Вт

 $\frac{20}{MN}$ 

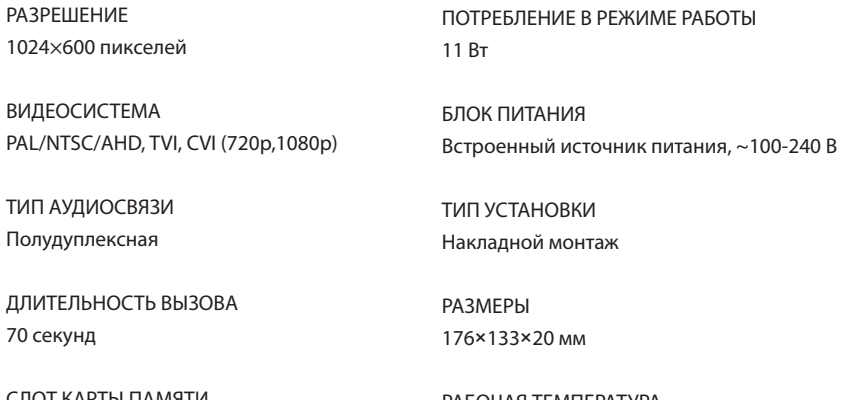

СЛОТ КАРТЫ ПАМЯТИ MicroSD, до 256 ГБ

РАБОЧАЯ ТЕМПЕРАТУРА  $-10$  ... +55  $°C$ 

## 3. Описание

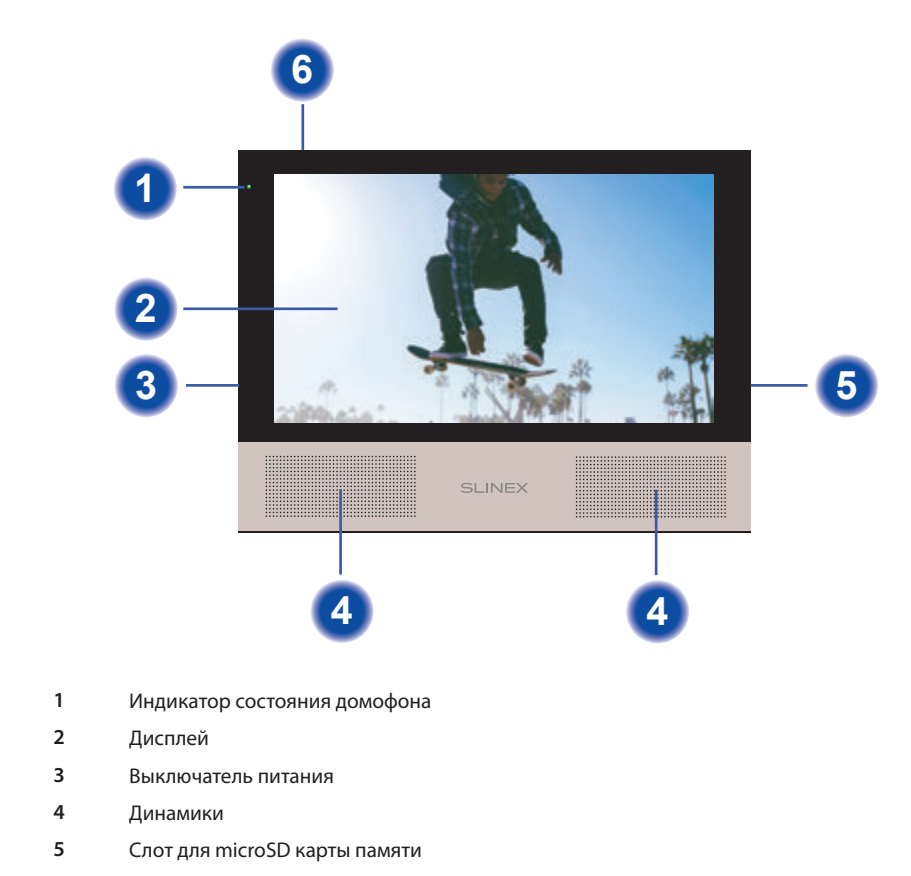

**6** Микрофон

## SONIK **7** Cloud

### 4. Установка

### 4.1. Выбор кабеля

Перед подключением данного устройства, обязательно отключите его питание, а также питание всех сопряженных устройств, если таковые имеются.

Тип используемого кабеля определяется в зависимости от расстояния между домофоном и вызывной панелью. В случае подключения системы домофонов определяется расстояние от самой дальней панели до последнего домофона в системе.

Можно использовать следующие типы кабелей:

а) Неэкранированный или экранированный 4-х жильный кабель:

• расстояние до 25 метров - неэкранированный кабель сечением 0,22 мм<sup>2</sup> каждая жила;

• расстояние от 25 до 50 метров - неэкранированный кабель сечением 0,41 мм<sup>2</sup> каждая жила; • расстояние от 50 до 80 метров - экранированный кабель сечением 0,75 мм<sup>2</sup> каждая жила.

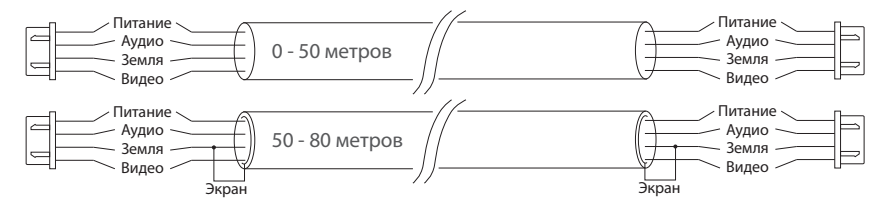

б) Если длина линии составляет от 80 до 100 метров, то нужно использовать неэкранированный 3-х жильный кабель с сечением 0,75 мм2 каждая жила и коаксиальный кабель типа RG-59 или RG-6 для передачи видеосигнала:

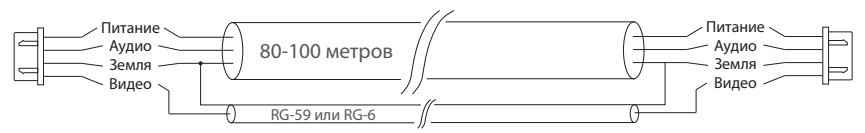

в) Неэкранированная или экранированная витая пара (использование витой пары не рекомендуется):

• расстояние до 25 метров - неэкранированная витая пара;

• расстояние от 25 до 50 метров - экранированная витая пара.

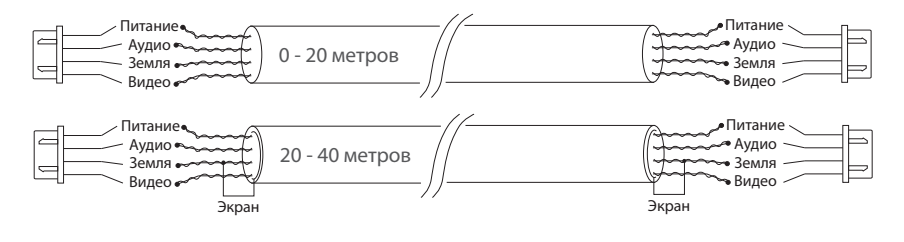

#### 4.2. Схемы подключения

Схема 1. Подключение вызывных панелей и камер к домофону Sonik 7 Cloud.

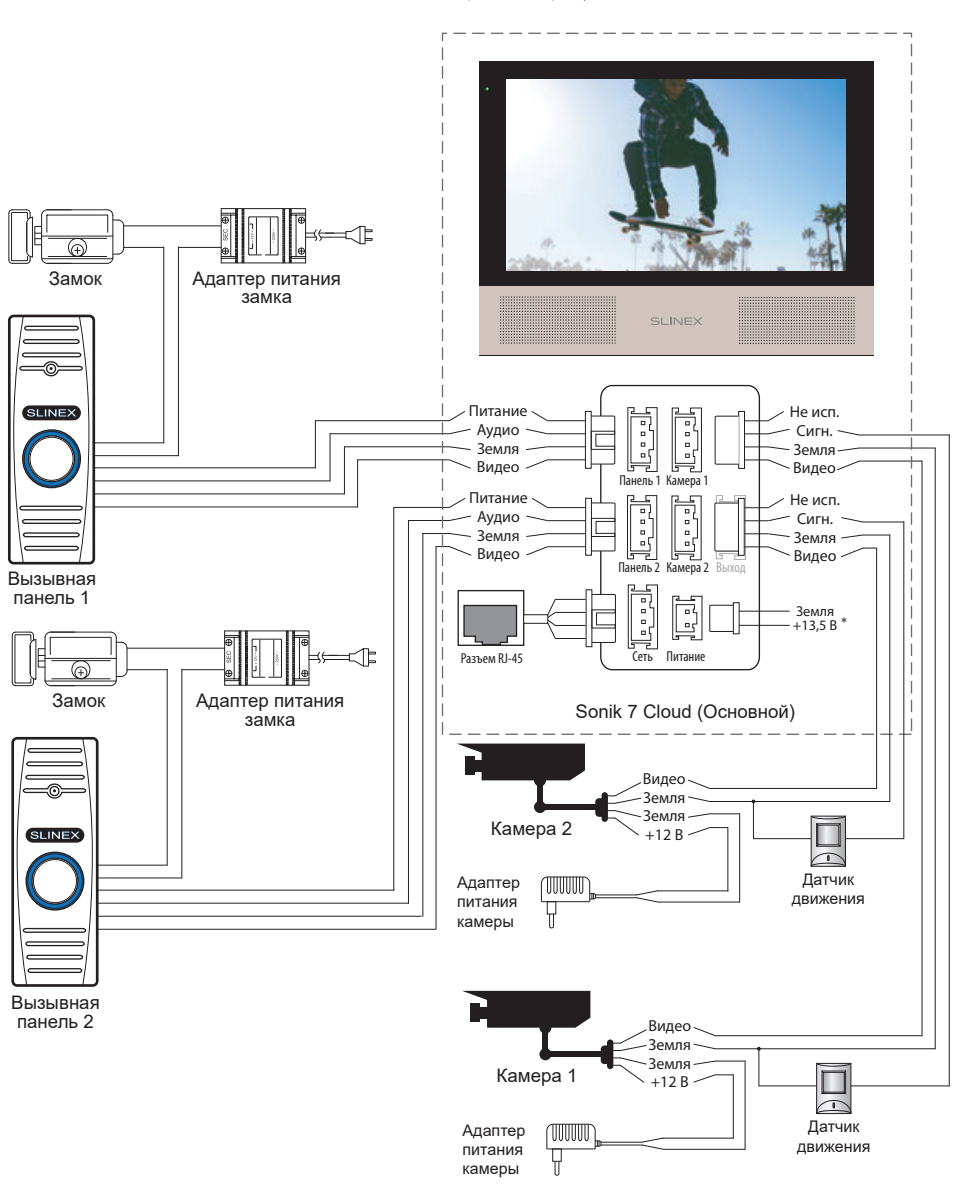

## SONIK **7** Cloud

#### Схема 2. Подключение системы домофонов Sonik 7 Cloud и Sonik 7.

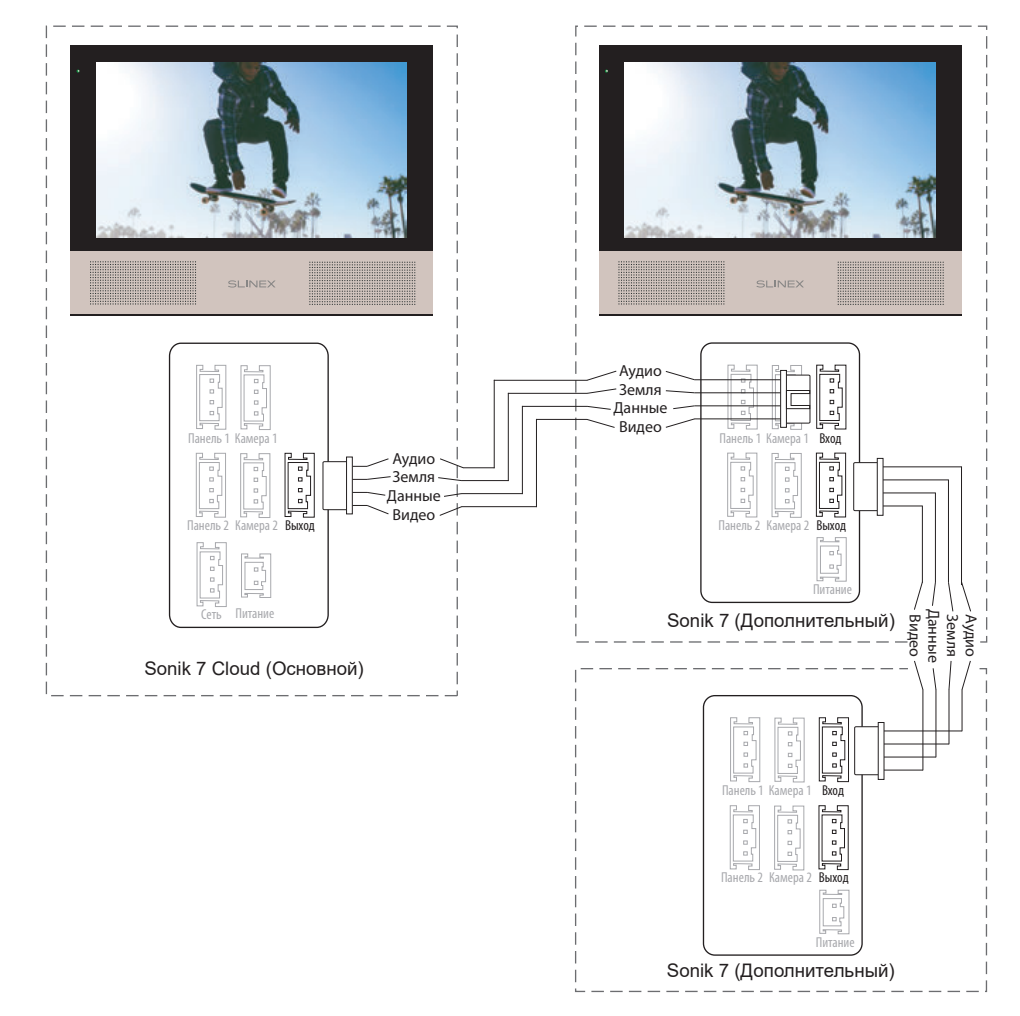

#### *Примечания:*

*\* Разъем «Питание» на домофоне предназначен для запитки домофона от внешнего источника питания +13,5 В. При этом шнур питания ~100-240 В должен быть отключен от сети, во избежание выхода из строя силовых цепей домофона;*

*\*\* Вызывные панели, камеры, адаптеры питания, замки и датчики движения изображенные на схемах, в комплектацию домофона не входят.*

### 4.3. Монтаж

1) Расположите кронштейн домофона в месте предполагаемого монтажа на высоте 150-160 см от пола.

2) Разметьте и просверлите 4 отверстия в стене.

3) Поместите в отверстия пластиковые дюбеля из комплекта поставки.

4) Зафиксируйтке кронштейн домофона на стене с помощью саморезов.

5) Подключите коммуникационные провода на задней панели домофона и зафиксируйте его на кронштейне.

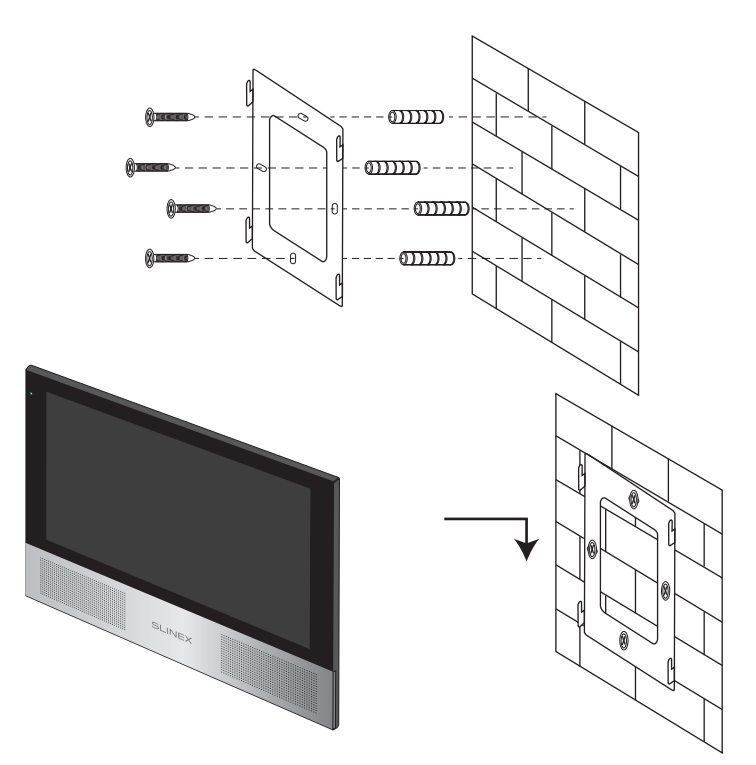

## SONIK **7** Cloud

## 5. Эксплуатация

### 5.1. Вызов с вызывной панели

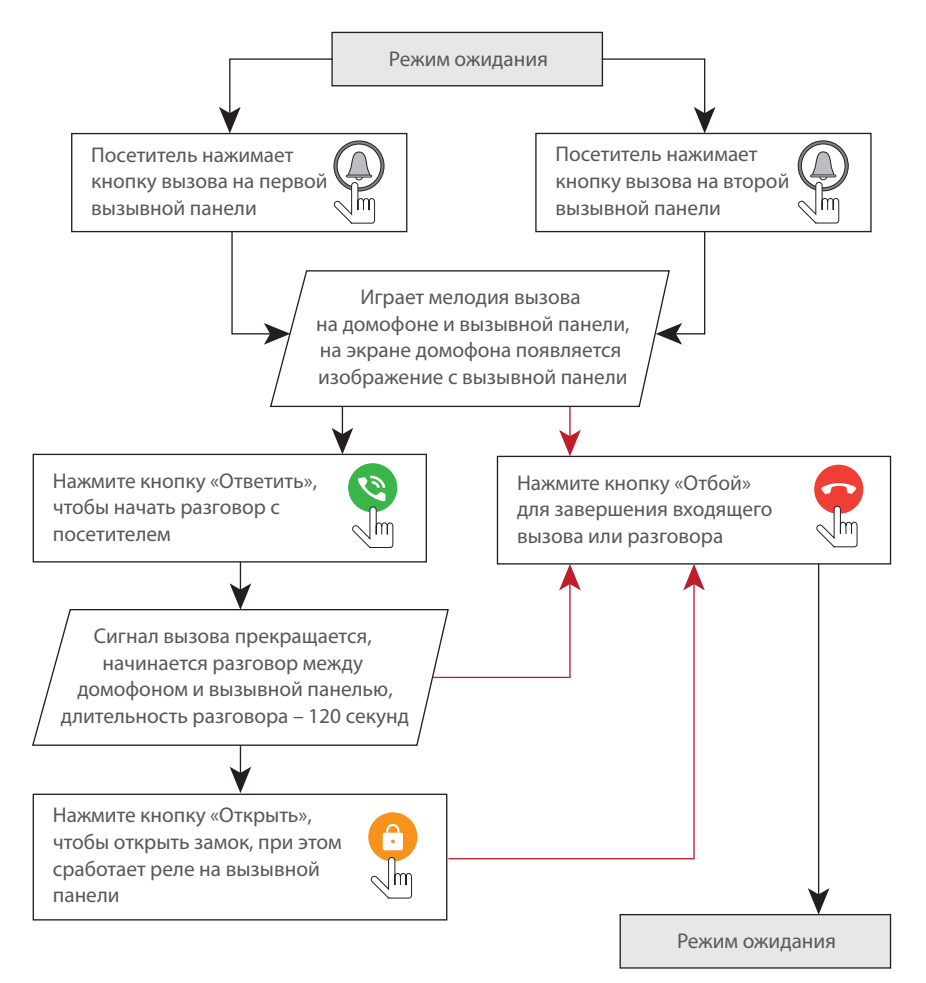

#### *Примечание:*

*Домофон автоматически перейдет в режим ожидания, если вы не ответили на входящий вызов в течении 30 секунд.*

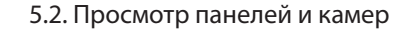

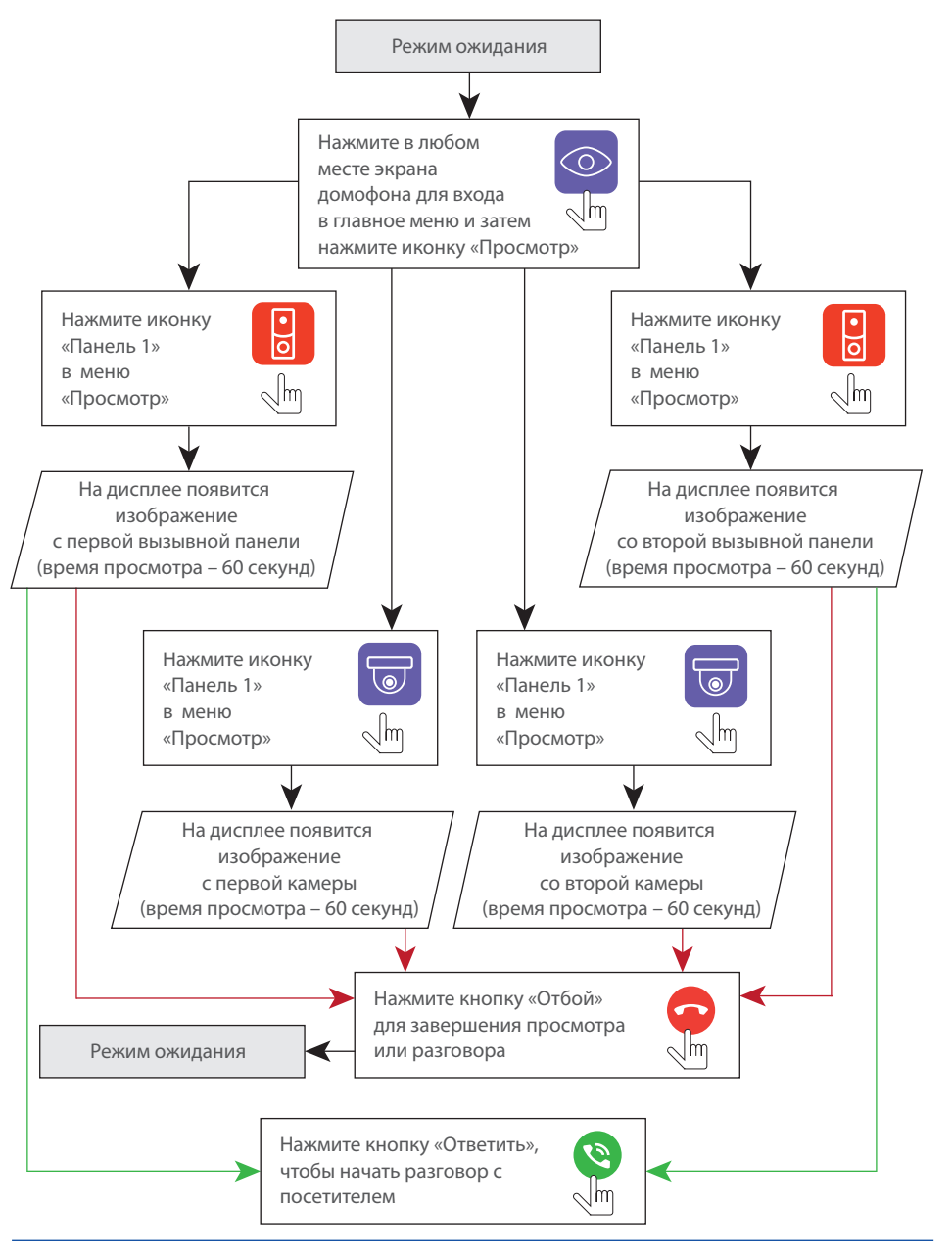

## SONIK **7** Cloud

#### *Примечания:*

*1) Если используется несколько домофонов, подключенных в одну систему, то можно включить просмотр изображения на дополнительных домофонах. При этом изображение будет передаваться с вызывных панелей и камер, подключенных к основному домофону. 2) Если во время просмотра посетитель нажмет кнопку вызова на любой вызывной панели, то режим просмотра отключится, а на дисплее появится изображение посетителя и будет слышна мелодия вызова. Нажмите кнопку «Ответить» для начала разговора с посетителем.*

### 5.3. Переадресация вызова

Для примера используются 2 домофона, подключенных в систему.

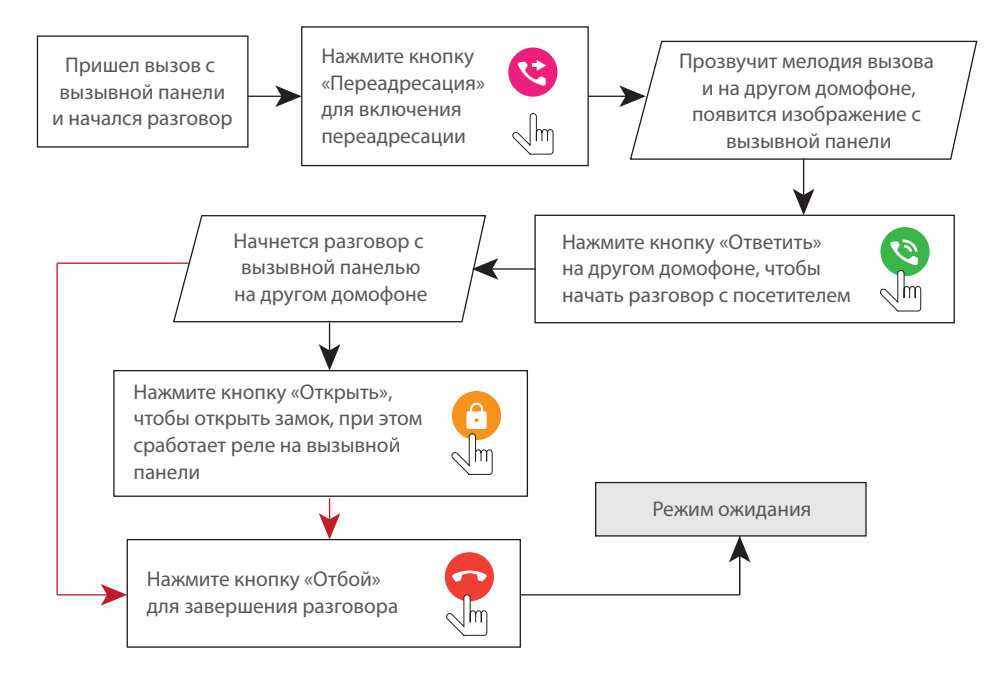

#### *Примечание:*

*Если вы переадресуете разговор другому домофону, первый домофон перейдет в режим ожидания, а домофон, на который переадресовали звонок, отобразит видео с вызывной панели и будет слышна мелодия вызова.*

#### 5.4. Внутренняя связь

Для примера используются 2 домофона, подключенных в систему.

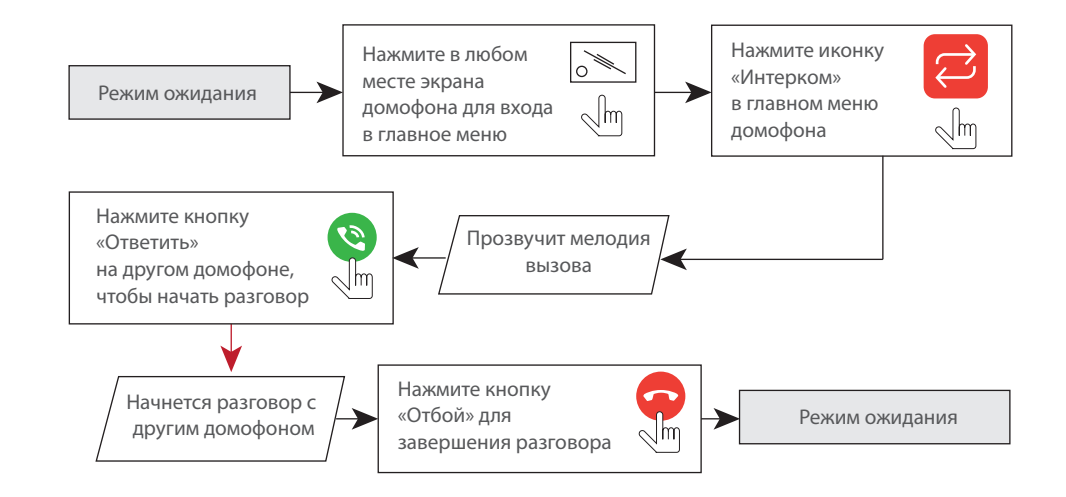

#### *Примечание:*

*Если в режиме внутренней связи посетитель нажмет кнопку вызова на любой вызывной панели, то режим внутренней связи отключится, а на дисплее появится изображение посетителя и*  будет слышна мелодия вызова. Нажмите кнопку «Ответить» **для начала разговора с** *посетителем.*

### 6. Главное меню.

В режиме ожидания нажмите в любом месте экрана, чтобы войти в главное меню домофона. В главном меню выберите любой из пунктов и нажмите его иконку для входа в соответствующее подменю. Для выхода из текущего подменю или выхода в режим ожидания нажмите иконку  $\leq$  в левом верхнем углу экрана.

Все настройки сохраняются автоматически после их изменения.

## SONIK **7** Cloud

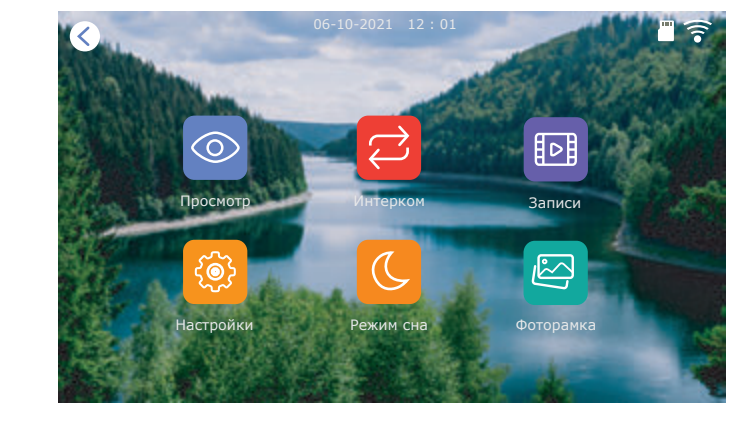

Главное меню

Просмотр вызывных панелей и камер доступен непосредственно из главного меню путем нажатия соответствующей иконки «Просмотр» и затем:

- **Панель 1** − просмотр изображения с первой вызывной панели;
- **Панель 2** − просмотр изображения со второй вызывной панели;
- **Камера 1** − просмотр изображения с первой камеры;
- **Камера 2** − просмотр изображения со второй камеры.

меню

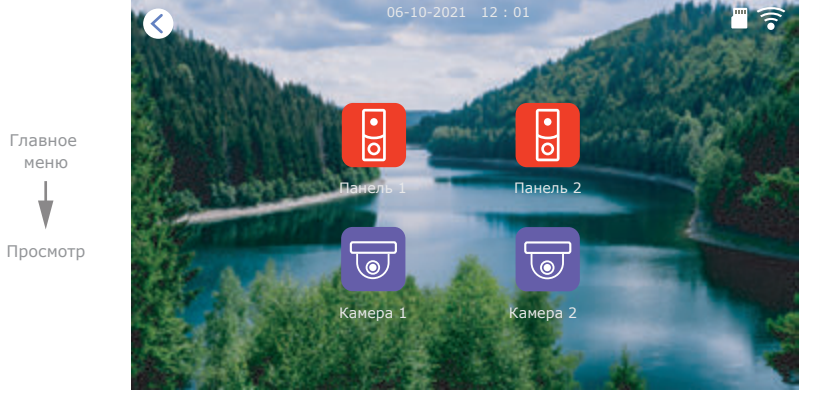

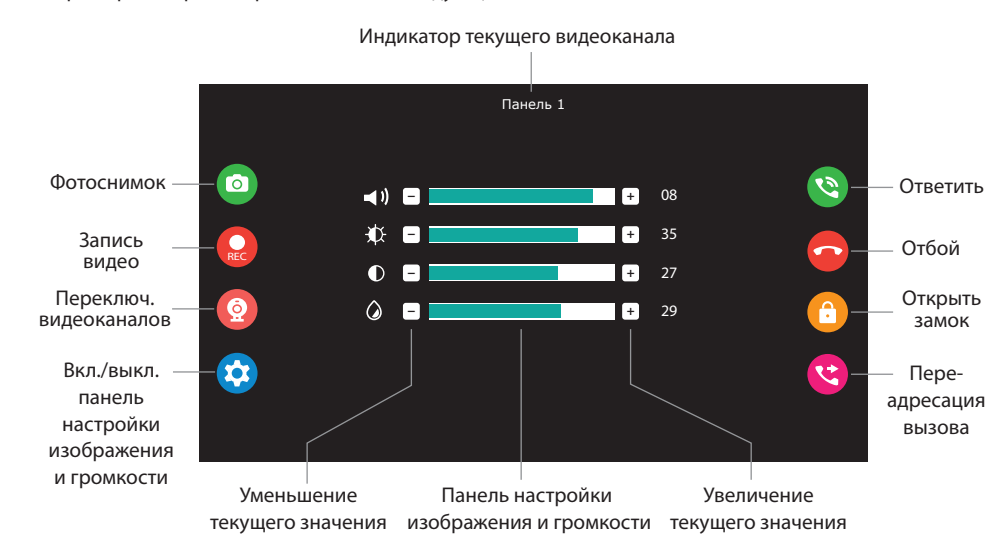

#### Экран просмотра изображения имеет следующие элементы:

## 7. Просмотр записей

В главном меню нажмите иконку «Записи», чтобы войти в меню просмотра видеозаписей и фотографий:

Главное меню

Записи

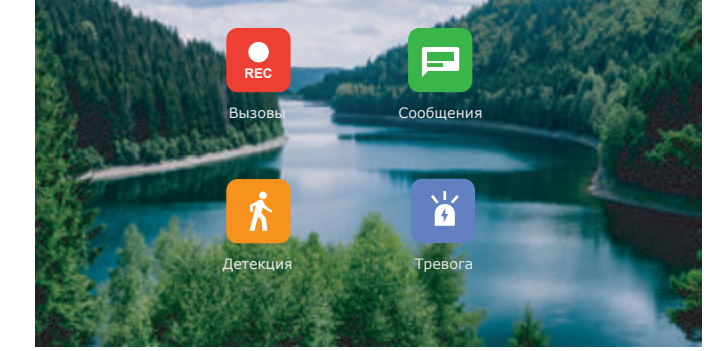

В меню «Записи» доступны следующие вкладки:

**Вызовы** − записи входящих вызовов с вызывных панелей; **Сообщения** − записи аудиосообщний пропущенных вызовов; **Детекция** − записи канала программной детекции движения; **Тревога** − записи при срабатывании аппаратных датчиков.

## SONIK **7** Cloud

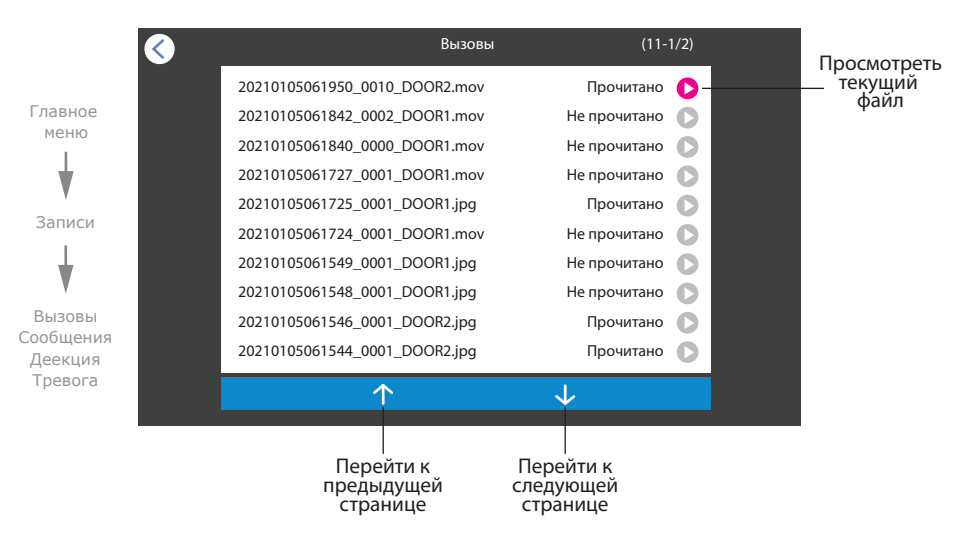

Нажмите на любом из файлов для запуска его просмотра. Далее, с помощью кнопок в нижней части экрана, можно остановить воспроизведение, удалить текущий файл, отрегулировать громкость воспроизведения или вернуться к списку файлов текущей папки:

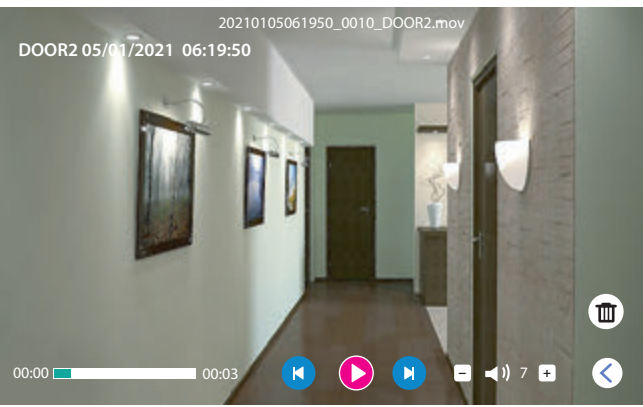

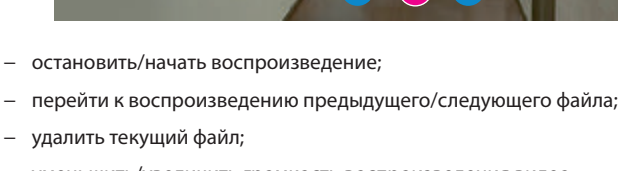

− уменьшить/увеличить громкость воспроизведения видео; **− +**

R вернуться к списку файлов.

8. Настройки

меню

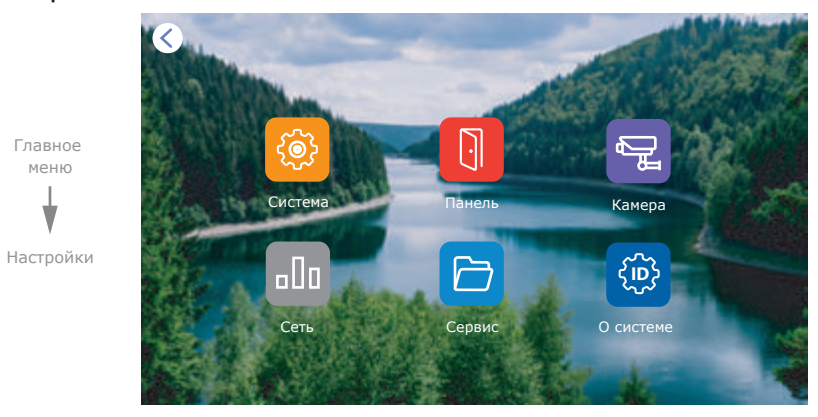

В меню настроек доступны следующие вкладки:

**Система** − настройка текущей даты/времени, выбор языка меню и т.д.;

**Панель** − настройки стандарта видеосигнала, мелодий и детекции движения по каналам вызывных панелей;

**Камера** − настройки стандарта видеосигнала и детекции движения по каналам видеокамер;

**Сеть** − настройка режима работы и типа подключения к сети;

**Сервис** − форматирование microSD карты, сброс настроек и обновление ПО;

**О системе** − текущая версия программного обеспечения и UID идентификатор домофона.

### 8.1. Системные настройки

В главном меню нажмите иконку «Настройки», затем иконку «Система» чтобы войти в системные настройки домофона:

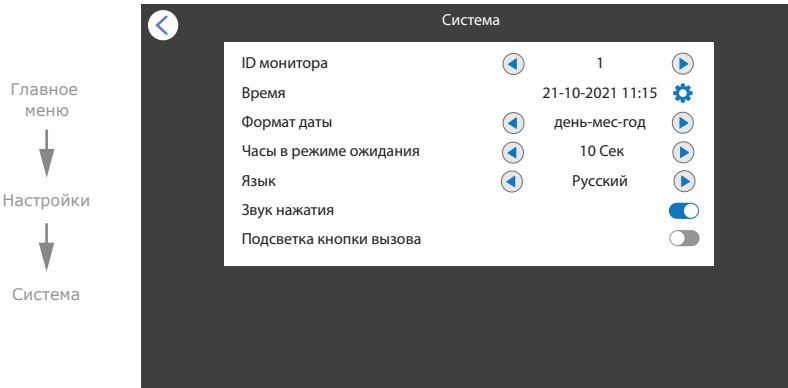

Ø

 $\circledR$ 

## SONIK **7** Cloud

#### **Главное меню → Настройки → Система**

**ID монитора** − данный монитор может быть только основным в системе домофонов;

**Время** − настройка текущего времени;

**Формат даты** − выбор формата отображения текущей даты;

**Часы в режиме ожидания** − время отображения часов после перехода в режим ожидания;

**Язык** − выбор языка меню;

**Звук нажатия** − вкл./выкл. звуковое подтверждение при нажатии экрана;

**Подсветка кнопки вызова** − вкл./выкл. подсветку кнопки вызова на вызывной панели.

#### 8.2. Настройки вызывных панелей

В главном меню нажмите иконку «Настройки», затем иконку «Панель» чтобы войти в настройки вызывных панелей:

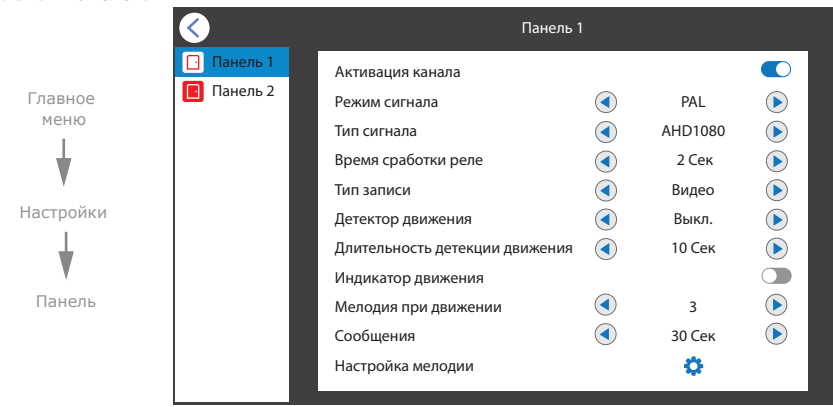

#### **Главное меню → Настройки → Панель**

**Активация канала** − включить или исключить канал из списка просмотра; **Режим сигнала** − PAL, NTSC или Автоматически; **Тип сигнала** − AHD 720P / AHD 1080P / TVI 720P / TVI 1080P /CVI 720P / CVI 1080P / CVBS; **Время сработки реле** − время сработки реле вызывной панели в сек. при открытии замка; **Тип записи** − запись фото или видео при входящих вызовах, а также при детекции движения; **Детектор движения** − вкл. и настройка чувствительности программного дет. движения; **Длительность детекции движения** − длительность записи при програмной детекции; **Индикатор движения** − вкл./выкл. активацию экрана домофона при срабатывании детекции; **Мелодия при движении** − задать мелодию при срабатывании детекции; **Сообщения** − задержка в сек. перед записью сообщения, если никто не отвечает на вызов; **Настройка мелодии** − настройка мелодии входящего вызова;

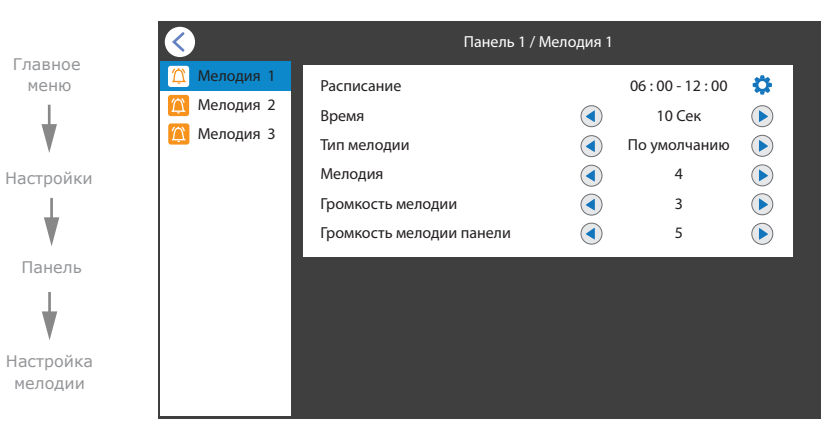

#### **Главное меню → Настройки → Панель → Настройка мелодии**

**Расписание** − настройка времени суток, в которое будут действовать настройки ниже; **Время** − время звучания мелодии при вызове с вызывной панели от 5 до 45 сек.; **Тип мелодии** − «По умолчанию» - выбор мелодии из списка встроенных мелодий или «Настроить» - выбор mp3 мелодии из папки с названием «Ring» на microSD карте; **Мелодия** − выбор мелодии вызова для текущей вызывной панели; **Громкость мелодии** − задать уровень громкости мелодии вызова на домофоне 0 до 10; **Громкость мелодии панели** − задать уровень громкости мелодии на вызывной панели 1 до 10 или Выкл.

#### 8.3. Установка пользовательских MP3 мелодий

Cоздайте на microSD карте папку c названием «Ring», если она не была создана ранее самим домофоном. Запишите в папку MP3 файлы, которые планируется использовать в качестве мелодии входящего вызова. Название файла должно состоять из заглавных латинских букв и/или цифр, а общее количество символов в названии файла не должно превышать 8, иначе данный файл не будет виден на домофоне.

Вставьте microSD карту с записаными файлами мелодий в домофон. Перейдите в меню «Настройки» **→** «Панель» **→** «Настройка мелодии» и выберите в пункте «Тип мелодии» значение «Настроить». Затем в пункте «Мелодия» выберите название мелодии из доступных на microSD карте. Обратите внимание на то, что мелодия выбирается для заданного временного промежутка. Всего можно задать 3 временнных промежутка для каждой из вызывных панелей со своей мелодией, громкостью и временем звучания. Каждый из временных промежутков обозначен соответствующими вкладками «Мелодия 1», «Мелодия 2» и «Мелодия 3» на левой панели меню настройки мелодий.

## SONIK **7** Cloud

### 8.4. Настройки дополнительных камер

В главном меню нажмите иконку «Настройки», затем иконку «Камера» чтобы войти в настройки

#### дополниельных камер:

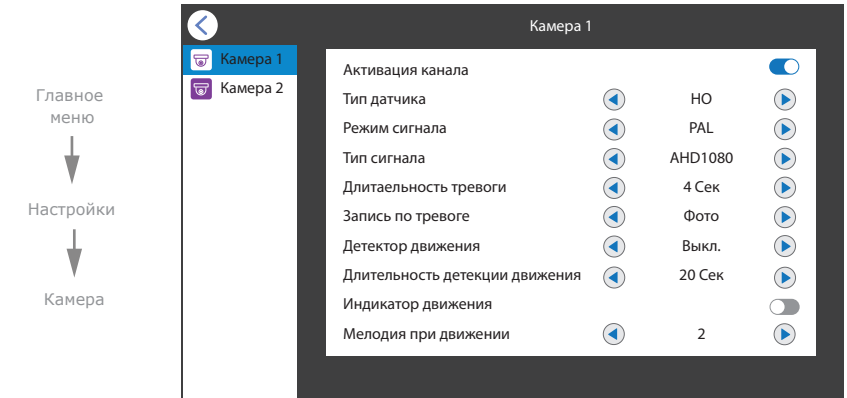

#### **Главное меню → Настройки → Камера**

**Активация канала** − включить или исключить канал из списка просмотра;

**Тип датчика** − тип аппаратного датчика, подключенного к соответствующему входу камеры,

«НО», если используется датчик с нормально разорванным шлейфом;

«НЗ», если используется датчик с нормально замкнутым шлейфом;

«Выкл», если датчик не используется;

**Режим сигнала** − PAL, NTSC или Автоматически;

**Тип сигнала** − AHD 720P / AHD 1080P / TVI 720P / TVI 1080P /CVI 720P / CVI 1080P / CVBS;

**Длительность тревоги** − длительность тревоги при аппараной детекции движения;

**Запись по тревоге** − запись фото или видео при детекции движения;

**Детектор движения** − вкл. и настройка чувствительности программного дет. движения; **Длительность детекции движения** − длительность записи при программной детекции; **Индикатор движения** − вкл./выкл. активацию экрана домофона при срабатывании детекции; **Мелодия при движении** − задать мелодию при срабатывании детекции.

Аппаратный детектор движения позволяет обнаруживать движение объектов на входах Камеры 1 и Камеры 2 путем использования внешних датчиков, работающих по принципу замыкания или размыкания сигнальной цепи. Можно использовать любые датчики, которые имеют «НО» (нормально открытые) или «НЗ» (нормально закрытые) контакты. При срабатывании датчик замыкает (в случае «НО») или разрывает (в случае «НЗ») сигнальный шлейф, что активирует запись на домофоне. Датчики подключаются по схеме, приведенной на странице 40 данной инструкции.

#### 8.5. Cетевые настройки

В главном меню нажмите иконку «Настройки», затем иконку «Сеть» чтобы войти в сетевые настройки

домофона:

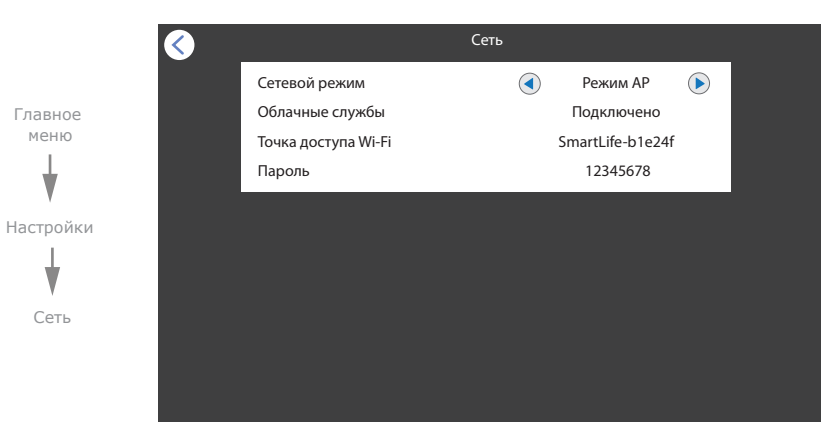

#### **Главное меню → Настройки → Сеть**

**Сетевой режим** − режим работы сетевого адаптера домофона,

«Режим AP» – режим ручного подключения к точке доступа для подключения

домофона к Wi-Fi сети;

«Кабель» – режим проводного подключения домофона к роутеру;

«Режим EZ» – режим автоматического подключения к точке доступа для

подключения домофона к Wi-Fi сети;

**Облачные службы** − статус подключения к облачному серверу;

**Точка доступа Wi-Fi** − название сети точки доступа;

**Пароль** − пароль сети точки доступа;

**IP адрес** − IP адрес устройства в сети (отображается в режимах «Кабель» и «Режим EZ»);

**MAC** − MAC адрес устройства (отображается в режимах «Кабель» и «Режим EZ»).

## SONIK **7** Cloud

### 8.6. Cервисные настройки

В главном меню нажмите иконку «Настройки», затем иконку «Сервис» чтобы войти в сервисные

#### настройки домофона:

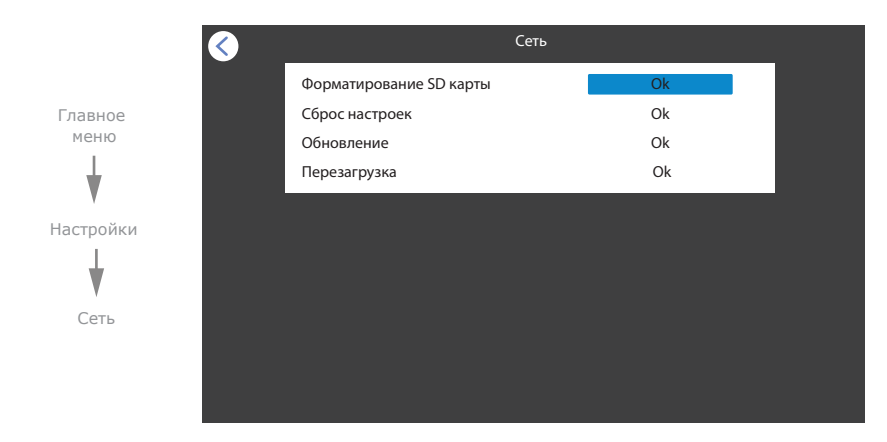

**Главное меню → Настройки → Сервис**

**Форматирование SD карты** − отформатировать microSD карту, установленную в домофоне; **Сброс настроек** − возврат к заводским настройкам домофона;

**Обновление** − обновление программного обеспечения домофона. Для начала обновления расположите файл «update.ius» в корне microSD карты и выберите данный пункт настроек для начала обновления ;

**Перезагрузка** − перезагрузить домофон.

### 8.7. Информация о системе

В главном меню нажмите иконку «Настройки», затем иконку «О системе», чтобы войти в меню просмотра даннных о системе.

#### **Главное меню → Настройки → О системе**

**Версия ПО** − текущая версия программного обеспечения домофона; **Дата выпуска ПО** − дата выпуска программного обеспечения домофона; **Ёмкость SD карты** − объем microSD карты, установленной в домофон; **UUID** − уникальный облачный идентификатор устройства.

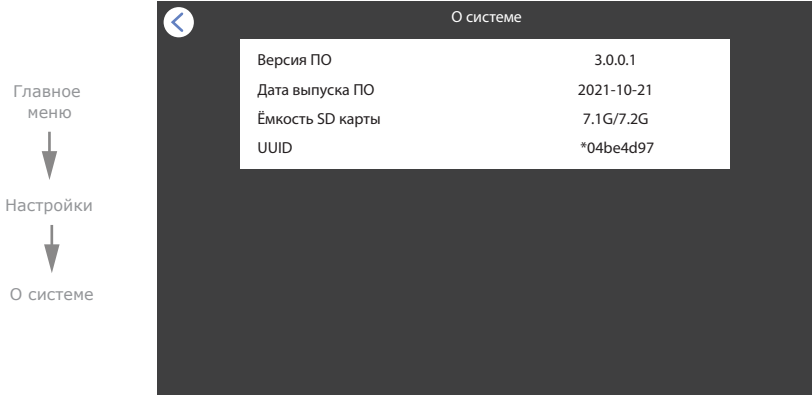

## 9. Режимы работы

Домофон имеет 3 режима работы. В зависимости от текущего режима меняется характер звуковых оповещений. Переключение режимов происходит путем последовательного нажатия соответствующей иконки в главном меню домофона:

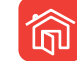

Звуковые оповещения включены, как на самом домофоне, так и на вызывной панели;

Дома

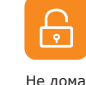

Звуковые оповещения отключены на домофоне, но включены на вызывной панели.

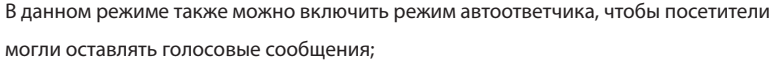

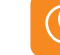

Звуковые оповещения отключены как на домофоне, так и на вызывной панели;

Режим сна

## 10. Фоторамка

Cоздайте на microSD карте папку c названием «Digital Frame», если она не была создана ранее самим домофоном. Запишите в папку файлы изображений в формате JPG, которые планируется просматривать на мониторе. Название файлов должно состоять из латинских букв и цифр. Общее количество символов в названии файла не должно превышать 30, иначе данный файл не будет опознан. Монитор имеет возможность просмотра изображений формата JPG c максимальным разрешением 2560×1440 пикселей. Другие форматы и файлы с большим разрешением не поддерживаются.

Вставьте microSD карту с записаными файлами в домофон и в главном меню нажмите иконку

#### «Фоторамка»:

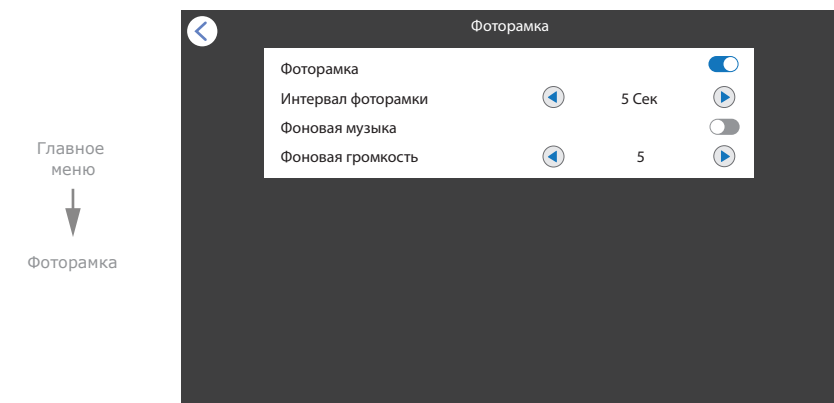

#### **Главное меню → Фоторамка**

**Фоторамка** − вкл./выкл. фоторамку в режиме ожидания;

**Интервал фоторамки** − инервал смены фотографий в режиме фоторамки, от 3 до 30 секунд; **Фоновая музыка** − вкл./выкл. воспроизведение фоновой музыки в режиме фоторамки; **Фоновая громкость** − громкость воспроизведения фоновой музыки в режиме фоторамки.

### 11. Часы в режиме ожидания

Если в меню «Настройки» **→** «Система» включена функция «Часы в режиме ожидания», то после завершения разговора либо выхода из главного меню включится экран с часами и иконками, нажимая на которые можно напрямую перейти к просмотру записей:

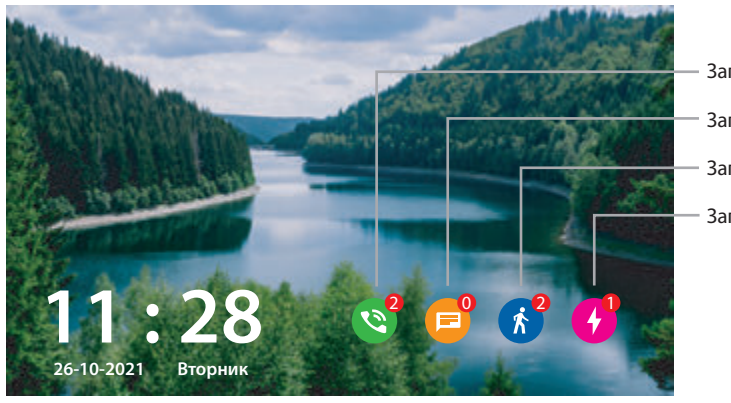

Записи вызовов Записи сообщений

Записи по детекци

Записи по тревоге

12. Схемы подключения домофона к локальной сети

Подключение домофона SL-07IP к сетевому интерфейсу посредством кабельного соединения.

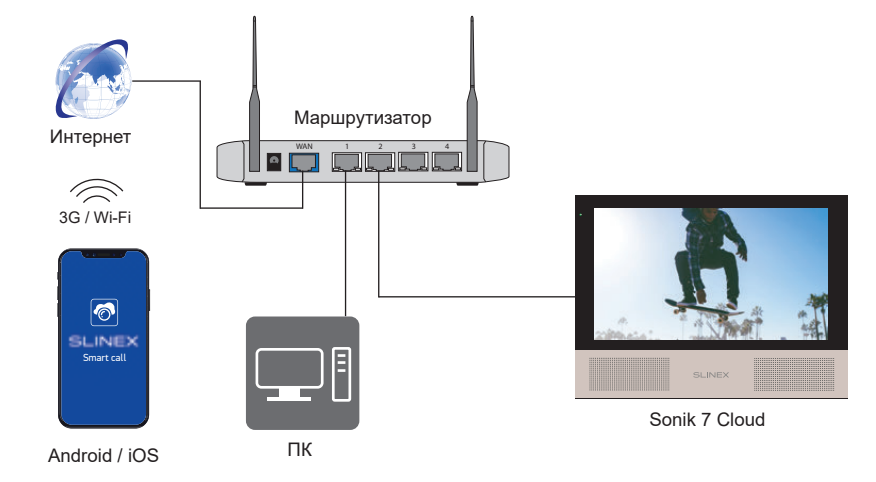

Подключение домофона SL-07IP к сетевому интерфейсу посредством беспроводного Wi-Fi соединения.

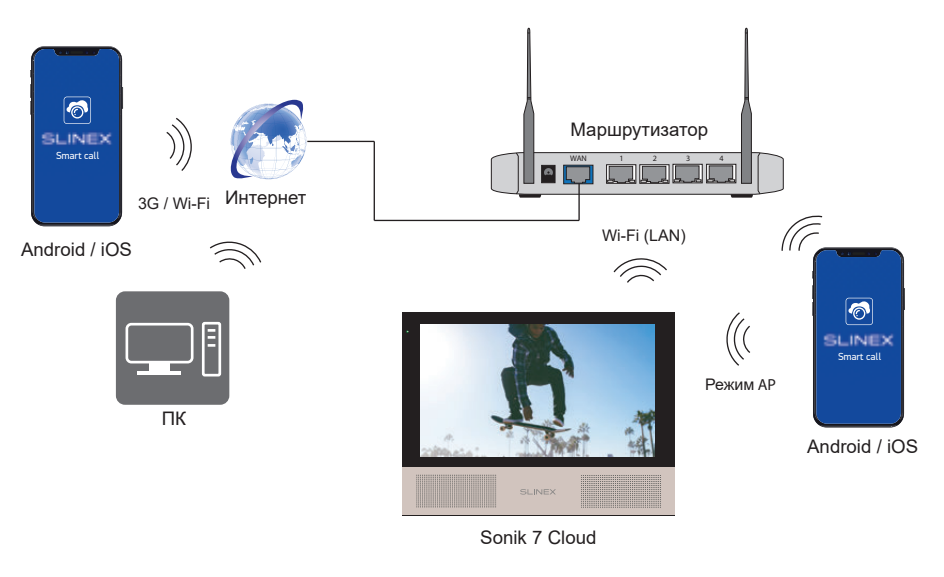

## SONIK **7** Cloud

## 13. Программное обеспечение

На мобильном устройстве зайдите в приложение «Google Play» (для Android) или «Apple App Store» (для iOS), наберите в строке поиска «Smart Call» и установите приложение на мобильное устройство.

### 13.1. Создание учетной записи

- 1) Запустите приложение «Smart Call» на мобильном устройстве и нажмите кнопку «Создать новую учетную запись» для создания учетной записи;
- 2) Выберите страну нахождения и заполните поле «Эл. почта», затем нажмите кнопку «Получить проверочный код» для получения кода активации;
- 3) Проверьте почту на почтовом ящике, имя которого было указано на предыдущем шаге;
- 4) Введите 6-значный код из письма для активации учетной записи, затем установите пароль и нажмите кнопку «Завершить» для завершения создания новой учетной записи. Название почтового ящика будет использовано в качестве логина для входа.

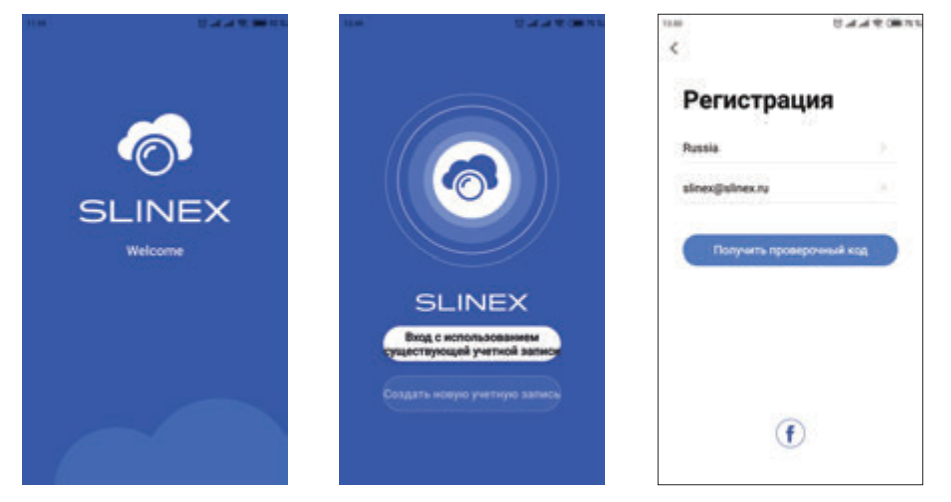

### 13.2. Подключение к проводной сети

- 1) Подключите монитор к роутеру с помощью витой пары CAT5 или CAT6;
- 2) Подключите мобильное устройство к той же локальной сети;
- 3) Нажмите кнопку «Добавиь устройство, затем выберите модель устройства. Выберите тип подключения «Cable»;
- 4) Включите питание домофона, если оно не было включено ранее и нажмите кнопку «Вперед»;

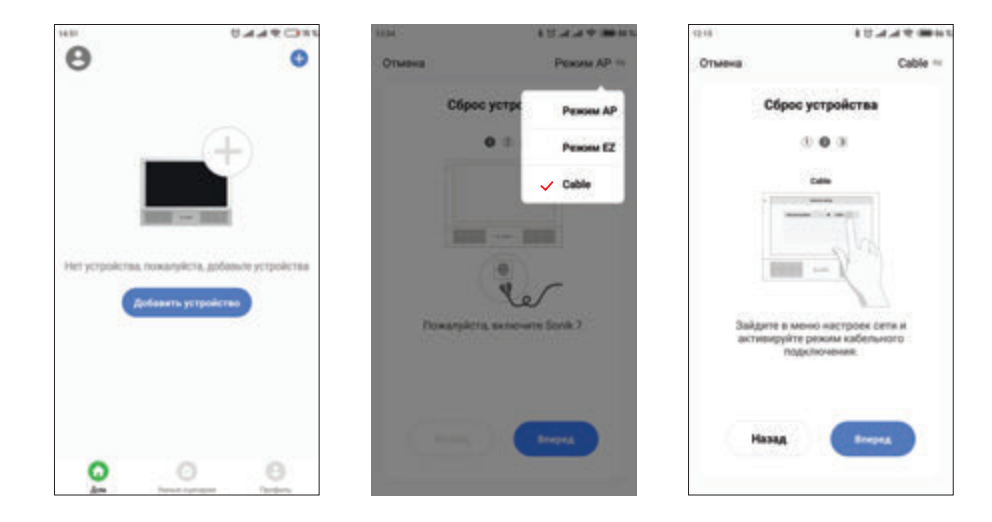

- 4) В главном меню домофона перейдите в меню «Настройки» **→** «Сеть» и в пункте «Сетевой режим» выберите значение «Кабель». После выхода из меню «Сеть» домофон перезагрузится. После перезагрузки домофона в приложении нажмите кнопку «Вперед»;
- 5) Выберите пункт «Следующий шаг» и нажмите кнопку «Вперед». Произойдет поиск устройств в локальной сети;
- 6) Далее выберите обнаруженное устройство и произойдет его привязка к текущей учетной записи в приложении.

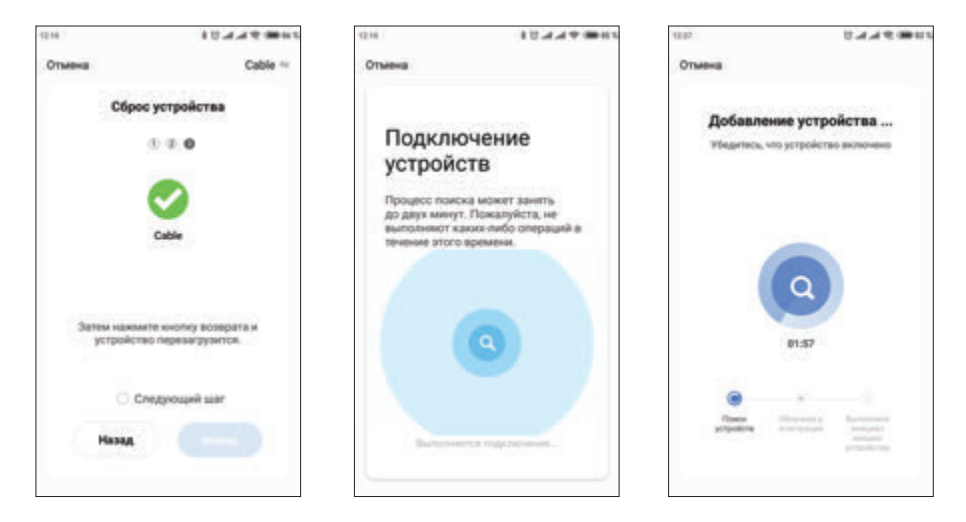

## SONIK **7** Cloud

- 13.3. Подключение к беспроводной Wi-Fi сети в режиме AP
- 1) Подключите мобильный телефон к Wi-Fi сети, к которой будет подключаться домофон;
- 2) Отключите 3G/4G интернет соединение на мобильном устройстве на время подключения;
- 3) Нажмите кнопку «Добавить устройство» и затем выберите модель устройства для добавления;
- 4) Включите питание домофона, если оно не было включено ранее и нажмите кнопку «Вперед»;
- 5) В главном меню домофона перейдите в меню «Настройки» **→** «Сеть» и в пункте «Сетевой режим» выберите значение «Режим AP». После выхода из меню «Сеть» домофон перезагрузится. После перезагрузки домофона в приложении нажмите кнопку «Вперед»;
- 6) В приложении выберите пункт «Следующий шаг» и нажмите кнопку «Вперед»;

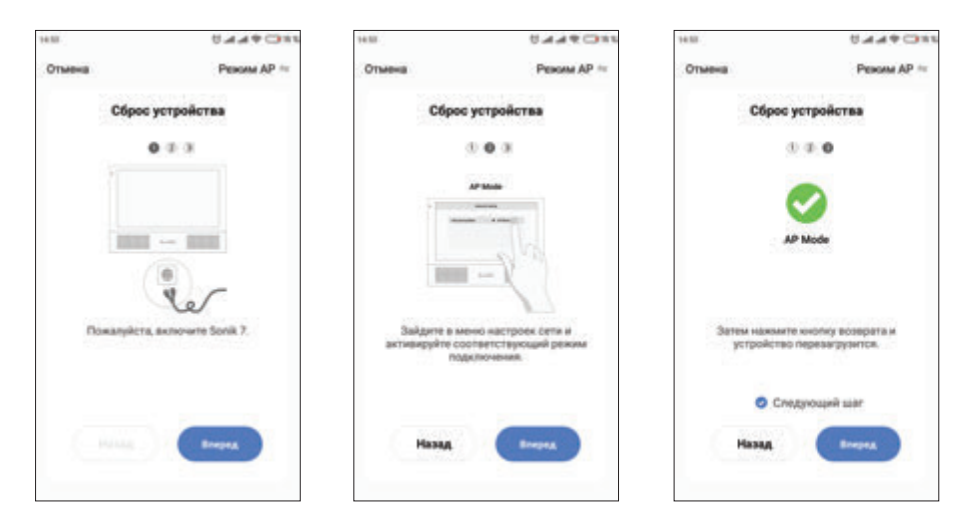

- 7) Выберие название Wi-Fi cети, к которой будет подключен домофон и введите её пароль, затем нажмите кнопку «Далее»;
- 8) Нажмите кнопку «Перейти к подключению» и вручную подключите мобильный телефон к Wi-Fi точке доступа домофона, с названием вида «SmartLife-xxxxxx». Пароль точки доступа: 12345678.
- 9) После подключения к Wi-Fi точке доступа домофона вернитесь в приложение «Smart Сall». Произойдет подключение домофона к сети Wi-Fi, которая была указана на 7 шаге и привязка домофона к текущей учетной записи.

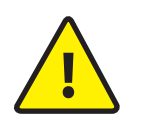

Если устройство уже добавлено в какую-то учетную запись, то его невозможно добавить в другую учетную запись, предварительно не удалив это устройство из<br>предыдущей учетной записи!

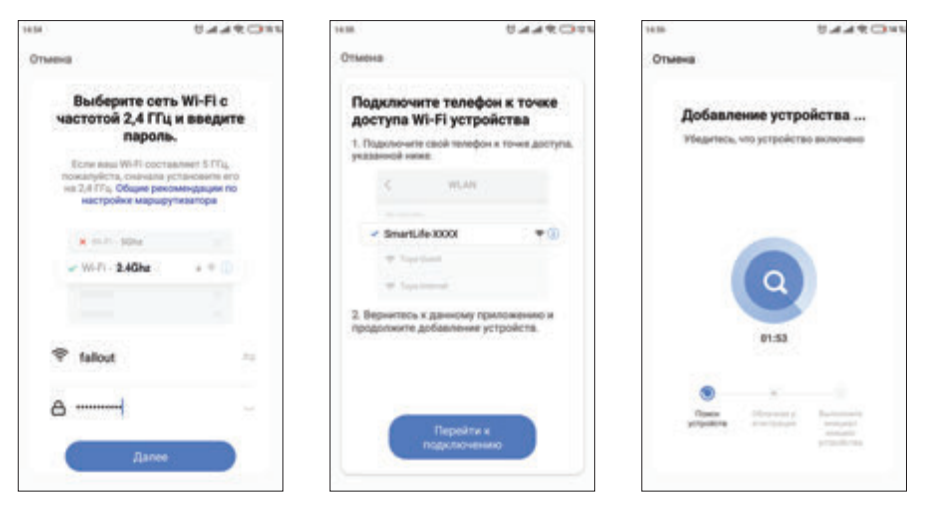

13.4. Подключение к беспроводной Wi-Fi сети в режиме EZ

- 1) Подключите мобильный телефон к Wi-Fi сети, к которой будет подключаться домофон;
- 2) Отключите 3G/4G интернет соединение на мобильном устройстве на время подключения;
- 3) Нажмите кнопку «Добавить устройство» и затем выберите модель устройства для добавления;
- 4) Включите питание домофона, если оно не было включено ранее и нажмите кнопку «Вперед»;
- 5) В главном меню домофона перейдите в меню «Настройки» **→** «Сеть» и в пункте «Сетевой режим» выберите значение «Режим EZ». После выхода из меню «Сеть» домофон перезагрузится. После перезагрузки домофона в приложении нажмите кнопку «Вперед»;

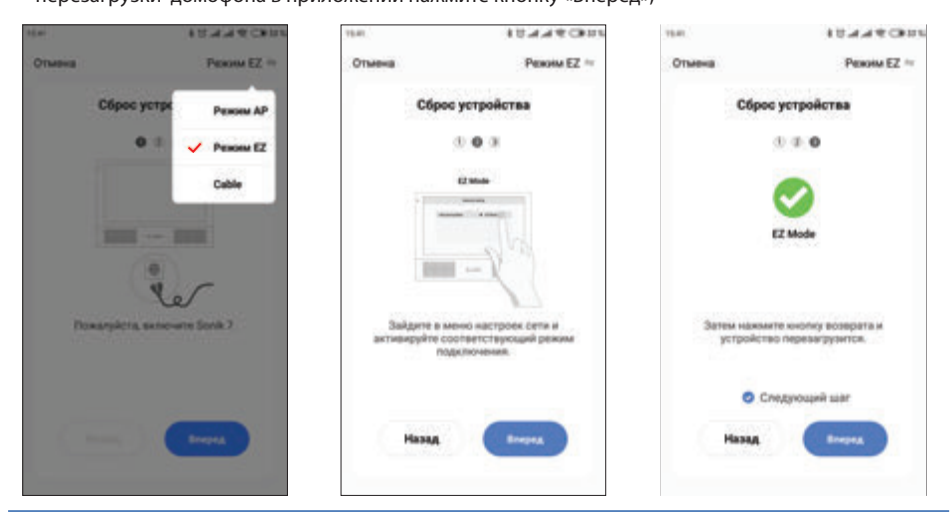

## SONIK **7** Cloud

- 7) Выберие название Wi-Fi cети, к которой будет подключен домофон и введите её пароль, затем нажмите кнопку «Далее»;
- 8) Произойдет подключение домофона к сети Wi-Fi, которая была указана на предыдущем шаге и

#### привязка домофона к текущей учетной записи.

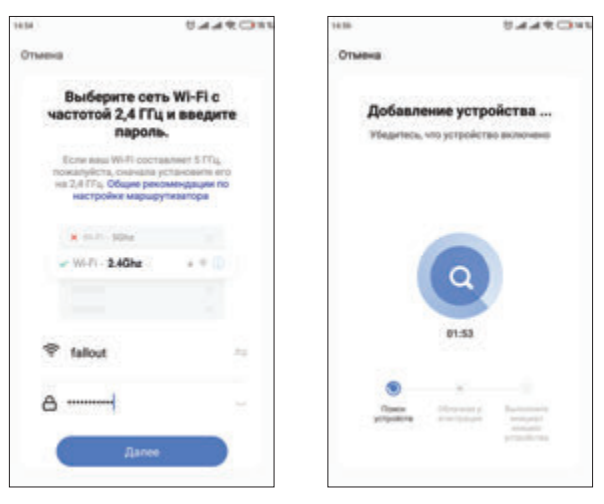

### 13.5. Управление

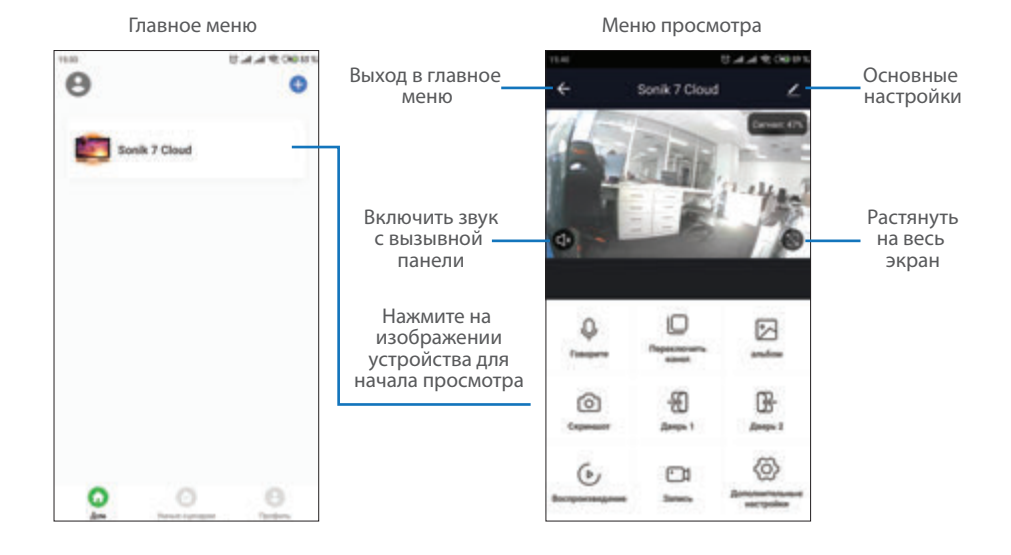

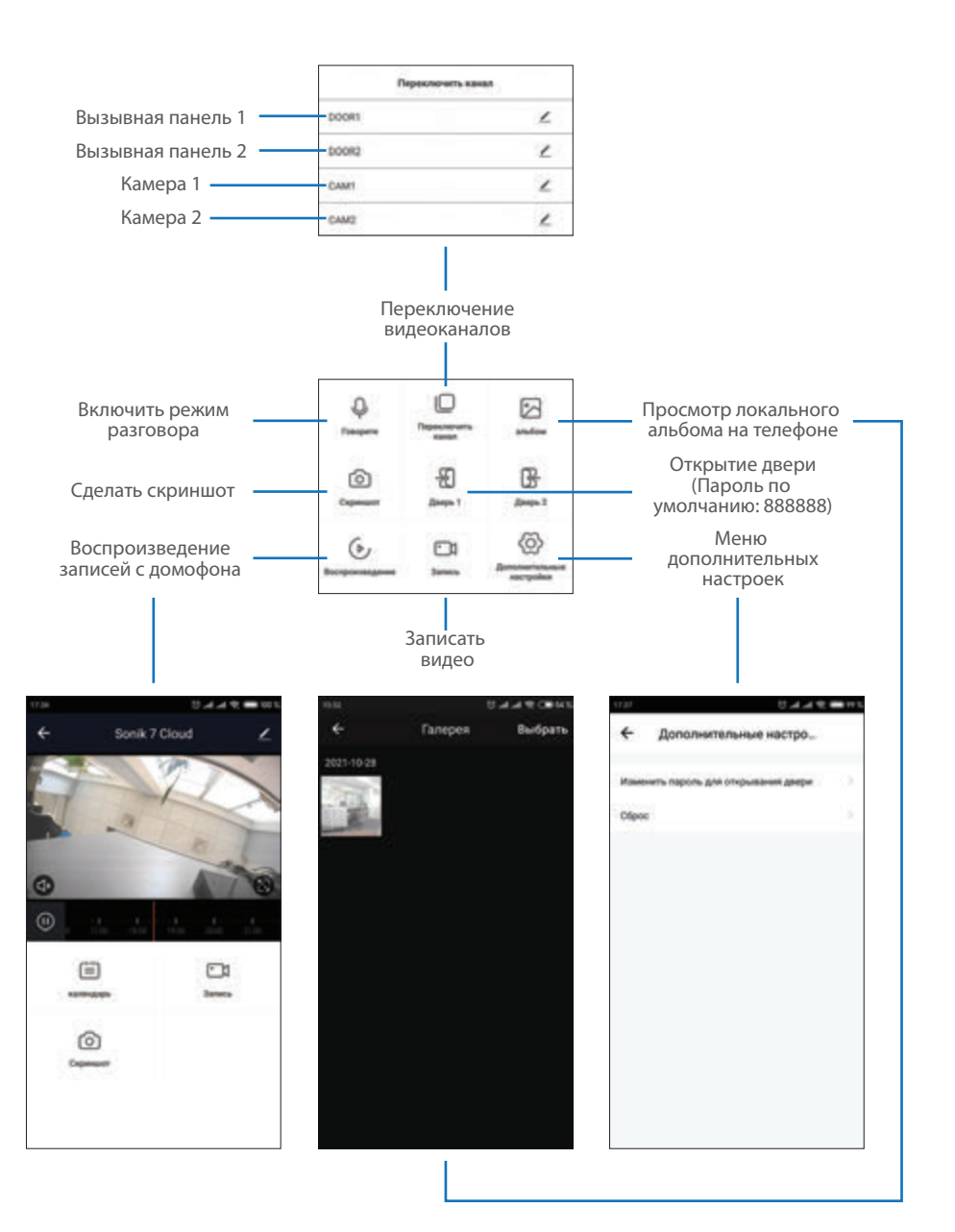

## SONIK **7** Cloud

### 13.6. Общий доступ к устройству

Учетная запись, на которую впервые было добавлено устройство, является основной. Если планируется использование приложения на двух и более мобильных телефонах, то на каждом из телефонов должна быть создана отдельная учетная запись. Ниже приведены шаги дли добавления устройства на несколько мобильных телефонов:

- 1) Создайте учетную запись в приложении «Smart Call» на первом мобильном телефоне и добавьте в него устройство, способом, описанным ранее в данной инструкции;
- 2) Установите приложение «Smart Call» на всех остальных мобильных телефонах, на которых планируется использовать устройство и в каждом приложении создайте отдельные учетные записи (отличные от той, которая используется на основном телефоне);
- 3) На основном телефоне в меню просмотра домофона нажмите иконку  $\mathcal{I}$  в правой верхней части экрана и перейдите в раздел основных настроек. Выберите опцию «Общий доступ к устройствам». Далее нажмите кнопку «Добавить общий доступ». Введите имя учетной записи пользователя, которому нужно дать доступ к данному устройству. После этого в списке общего доступа должна появится введенная ученая запись. Это означает, что общий доступ предоставлен;
- 4) Аналогичным образом можно поделиться доступом с другими мобильными телефонами.

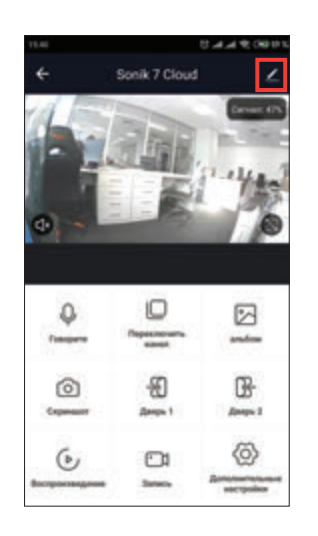

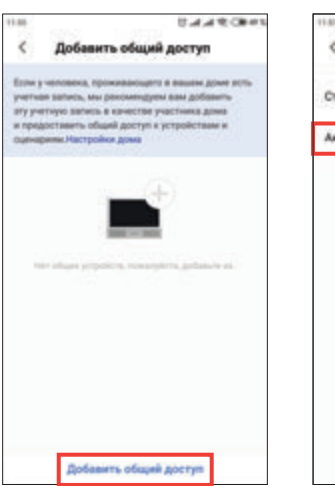

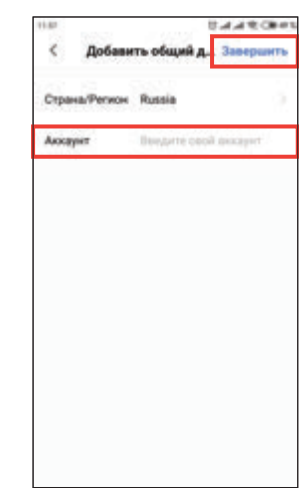

#### 13.7. Оповещения о входящих вызовах

Перейдите во вкладку «Профиль» в нижней части главного меню приложения, далее нажмите иконку  $\langle \overline{O} \rangle$  в правой верхней части экрана и перейдите в раздел «Уведомления от приложения». В данном меню можно включить или отключить соответствующие уведомления.

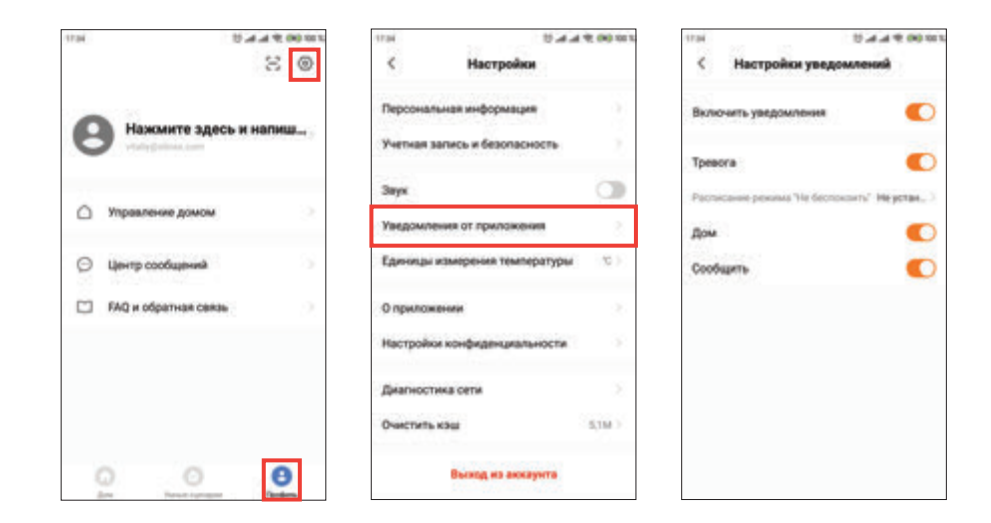

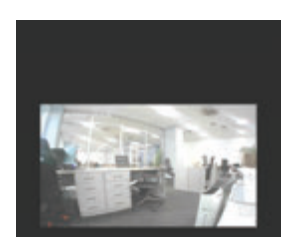

Sonik 7 Cloud

Плати в были летвите на пользуе в полну

Нажмите кнопку «Ответить» для активации разговора с посетителем или кнопку «Отмена» для сброса вызова.

## 14. Условия гарантии

Производитель гарантирует нормальное функционирование системы/изделия при соблюдении потребителем правил эксплуатации.

Согласно условиям ограниченной гарантии, срок гарантийного обслуживания составляет 12 месяцев с момента покупки системы/изделия. Период гарантийного обслуживания может быть расширен в зависимости от законодательства страны или политики продажи оборудования дистрибьютором. Гарантийные обязательства дают право покупателю на гарантийный ремонт (возобновление работоспособности изделия) на протяжении указанного срока, в случаях, когда работоспособность нарушена в результате заводского дефекта производителя и покупателем не нарушены условия хранения, транспортирования, установки и эксплуатации изделия.

Производитель не несет гарантийных обязательств, а изделиям не предоставляется гарантийное обслуживание в следующих случаях:

- нарушения целостности или комплектности системы/изделия;
- нарушения правил установки или эксплуатации системы/изделия;
- наличие механических повреждений, следов попадания вовнутрь изделия посторонних предметов, жидкостей, насекомых, пыли, грязи и т.п.;
- нарушения пломб, стикеров, серийных номеров производителя, наличии их механических повреждений, нанесения ущерба в результате нарочных или случайных (в случае незнания) действий потребителя;
- посторонних вмешательств при выполнении ремонтных работ самостоятельно или представителями других, не уполномоченных на это организаций;
- нанесения ущерба несоответствием электропитающих кабельных сетей требованиям технических стандартов, а также в случаях перепадов напряжения или аварии в электросетях. Гарантийные обязательства производителя не включают его ответственность за соответствие товара

личным требованиям и пожеланиям покупателя.

В случае отсутствия необходимых для ремонта запасных частей или комплектующих, производитель оставляет за собой право замены их аналогичными, без ухудшения эксплуатационных характеристик изделия. Согласованная с покупателем замена товара производится в случае, если товар не может быть отремонтирован. Данные гарантийные обязательства не распространяются на аксессуары, не входящие в комплект изделия, такие как аккумуляторы, внешние блоки питания, соединительные шнуры, разъемы и т.д., а также детали и части изделия, вышедшие из строя в результате естественного износа.